# **CREATING SPECIAL PROVISIONS**

# **CREATING SPECIAL PROVISIONS**

# TABLE OF CONTENTS

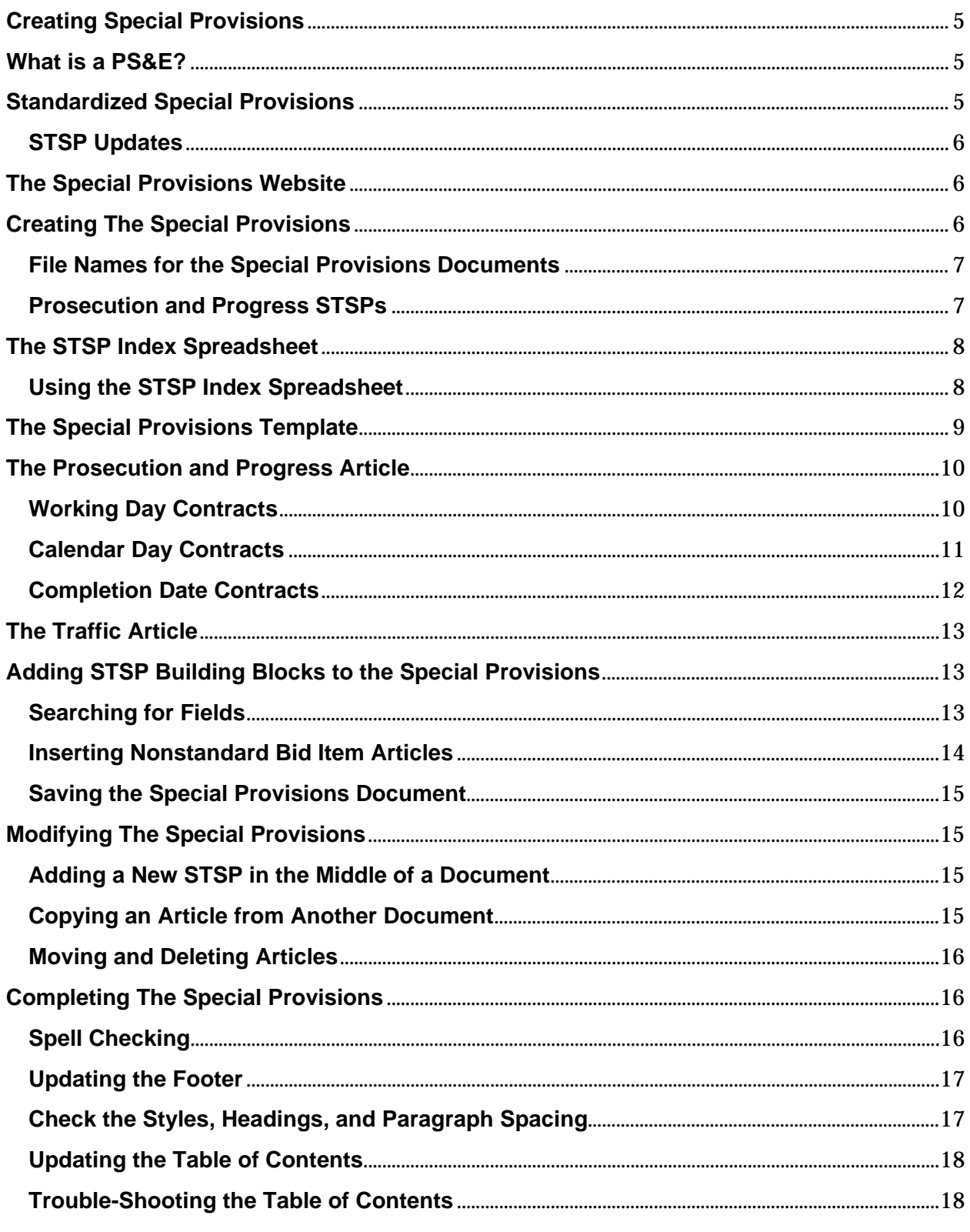

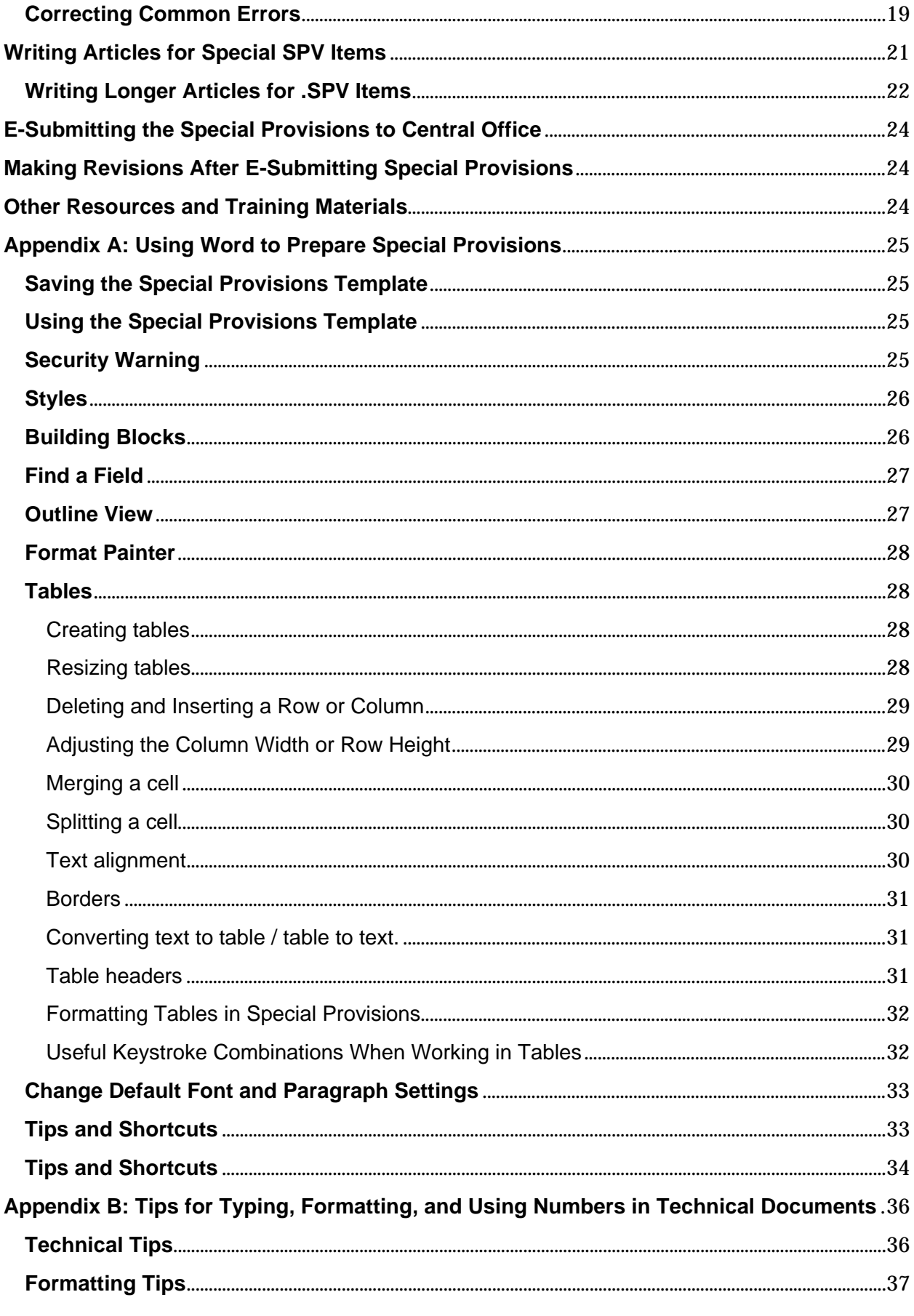

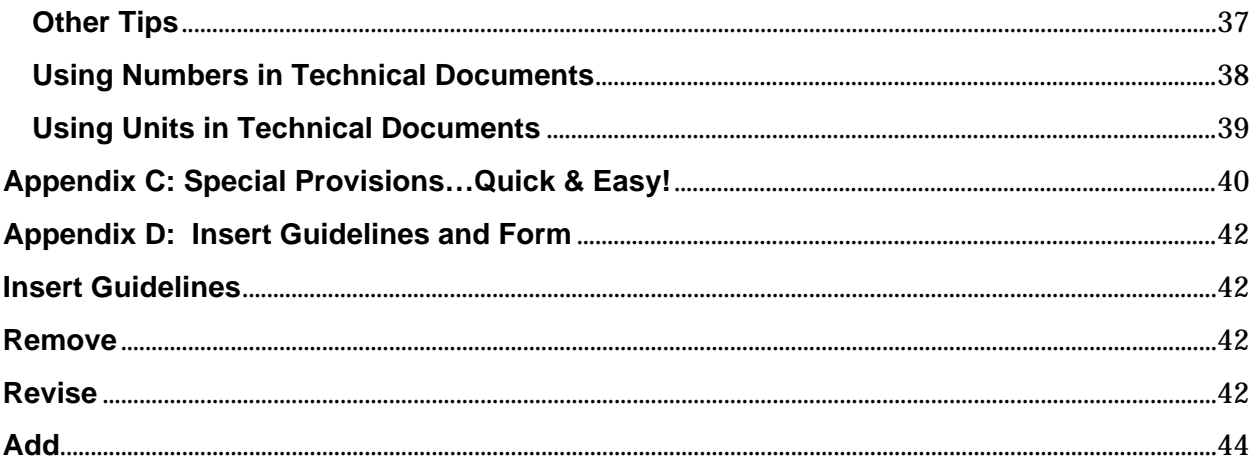

# <span id="page-4-0"></span>**CREATING SPECIAL PROVISIONS**

This manual explains how to create the special provisions documents that are part of the contract documents for the department's highway construction projects.

# <span id="page-4-1"></span>**WHAT IS A PS&E?**

PS&E is an acronym for Plans, Specifications, and Estimates, which are created by engineering staff in the department's regional transportation offices, municipalities, or consultant offices. A PS&E includes the plans, special provisions, engineer estimate, plan letter, and all other exhibits necessary to let a contract for a highway project. The **Special Provisions** of a contract includes special directions or project specific requirements that are not otherwise stated explicitly in the department's Standard Specifications for Highway and Structure Construction. The special provisions follow a common format consisting of a series of numbered articles.

# <span id="page-4-2"></span>**STANDARDIZED SPECIAL PROVISIONS**

The Bureau of Project Development maintains many articles, called the **ST**andardized **S**pecial **P**rovisions (STSPs), that are commonly used in special provisions. In Microsoft Word, all of the STSPs are building blocks, and are included within the special provisions template.

There are several reasons for using STSPs in the special provisions including:

- STSPs are written by department experts or committees that have studied that bid item or contractual concern.
- Contractors are familiar with the bid items and contents of the STSPs.
- STSPs are formatted correctly, and are written in active-voice English.

The numbers assigned to STSPs are coordinated with the numbering system used in the Standard Specifications for Highway and Structure Construction. The first three digits refer to the section in the standard specifications where similar information or bid items are located. The last three digits are numbers used to identify each STSP.

Some STSPs require the preparer to provide additional information. Others are complete and require no additional information. In some situations, no STSP exists to address a particular bid item or condition. In those cases, a special provisions article must be written to describe conditions or requirements specific to a particular project.

If necessary, an existing, numbered STSP can be revised. However, if revisions are made to an STSP, **remove the date and STSP number** at the end of the STSP, and note what revisions were made to that STSP in the Plan Letter. If the PS&E preparer fails to note the revisions in the Plan Letter, the Proposals Management Section may inadvertently replace that article with the most current version of that STSP. If revisions are made, and the date is not removed, contractors may not realize that the STSP has been changed, and may not prepare their bids accordingly.

If additions are needed to an existing STSP, place the additions **after the date** if possible. In these cases, do not remove the date at the end of the STSP, but still note the revisions in the plan letter.

# <span id="page-5-0"></span>**STSP UPDATES**

The Bureau of Project Development – Proposal Management Section typically updates the STSPs twice each year. The revision date is placed at the top of the stsp-tmplt.dotm template and at the end of each affected article. **Always use the most recent version of the STSPs when creating special provisions.** All STSPs are maintained in the stsp-tmplt.dotm; therefore, the current template contains all of the updated STSPs.

When the STSPs are updated, the Bureau of Project Development writes a log that lists all STSPs added, revised, or deleted. Engineering staff is notified by email when changes are made. After the Bureau of Project Development releases an STSP update, delete the stsptmplt.dotm that was stored in the folder containing your PS&E documents and replace it with the updated special provisions template (refer to *Saving the Special Provisions Template* in APPENDIX A).

# <span id="page-5-1"></span>**THE SPECIAL PROVISIONS WEBSITE**

The documents needed to compile Special Provisions are kept at the following location: [https://wisconsindot.gov/Pages/doing-bus/eng-consultants/cnslt-rsrces/tools/stsp.aspx.](https://wisconsindot.gov/Pages/doing-bus/eng-consultants/cnslt-rsrces/tools/stsp.aspx) This site contains:

- Form DT1502, the Highway Work Proposal cover sheet;
- The most recent STSP Log;
- An Excel spreadsheet (Index.xlsx), a listing of all STSPs, from which a designer can choose the appropriate STSPs for a project, filter the listing so that only the appropriate STSPs remain, and then use the list to compile the special provisions;
- The template (stsp-tmplt.dotm), which contains all of the STSP building blocks;
- A read-only file of the STSP articles;
- . The Plan Letter Template:
- *Insert Form and Guidelines;*
- Training materials, including this manual *Creating Special Provisions.*

# <span id="page-5-2"></span>**CREATING THE SPECIAL PROVISIONS**

To create a special provisions document, use the STSP Index Spreadsheet to determine which STSPs are needed, use the Special Provisions Template to insert STSP building blocks, fill in fields as necessary with project specific information, and update the footer and table of contents. Then, double-check the information entered, run a spell check, save the document, and submit the special provisions document electronically using the eSubmit process to the Bureau of Project Development on the proper PS&E submittal date for your project.

As previously stated, each STSP is a building block within the Special Provisions template, stsptmplt.dotm. A building block contains text and special formatting that is used over and over

again when creating documents. When the Special Provisions template is opened, all of the STSPs are accessible as building blocks that can be added to a proposal's special provisions.

# <span id="page-6-0"></span>**FILE NAMES FOR THE SPECIAL PROVISIONS DOCUMENTS**

Follow these naming conventions when naming special provisions files (also refer to the Facilities Development Manual (FDM) Procedure 19-10-1):

- For the special provisions document:
	- o Use the project ID without hyphens;
		- § If two or more projects are tied in one proposal, use the lowest numerical project ID.
	- o Follow the project ID with an underbar and the abbreviation for the transportation regional office in lower case letters.
	- o For example, if you are submitting the special provisions document for Project 1234-00-70, which is a project designed by or for the Madison regional office, name the special provisions document 12340070 mad.docx. The e-submittal process will add "PSE," the date, and a time stamp to the file name.

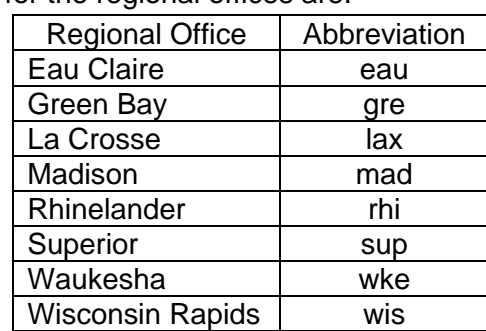

o Abbreviations for the regional offices are:

- An "insert" document contains any changes that need to be made after the initial PS&E submittal. When naming an insert, use the project ID followed by "ins"; for example, 12340070 ins.docx. Use the Insert form to create the insert. For directions on how to use this form see the Insert Guidelines Appendix E.
- **Do NOT submit** new or revised special provisions unless you have spoken with, and have received permission from, the plan checker, the special provisions editor, or the special provisions coordinator.

### <span id="page-6-1"></span>**PROSECUTION AND PROGRESS STSPS**

There are three special tabs within the Special Provisions template, one for each type of contract used by the department: Working Day, Calendar Day, and Completion Date. Most of the language commonly used in the Prosecution and Progress (P&P) article is now included in various buttons found on one of these three contract tabs. In Column B of the STSP Index

Spreadsheet, the words "Use P&P Tab" have been added to remind the user preparing the Special Provisions document to use one of these three tabs in the general template.

<span id="page-7-0"></span>For specific information about preparing a P&P article for one of the three contract types, refer to *The Prosecution and Progress Article*.

# **THE STSP INDEX SPREADSHEET**

Use the STSP Index Excel spreadsheet to select which STSP building blocks to include in the special provisions, and to determine what information is needed to complete each STSP. The STSP Index Spreadsheet contains seven columns. They are:

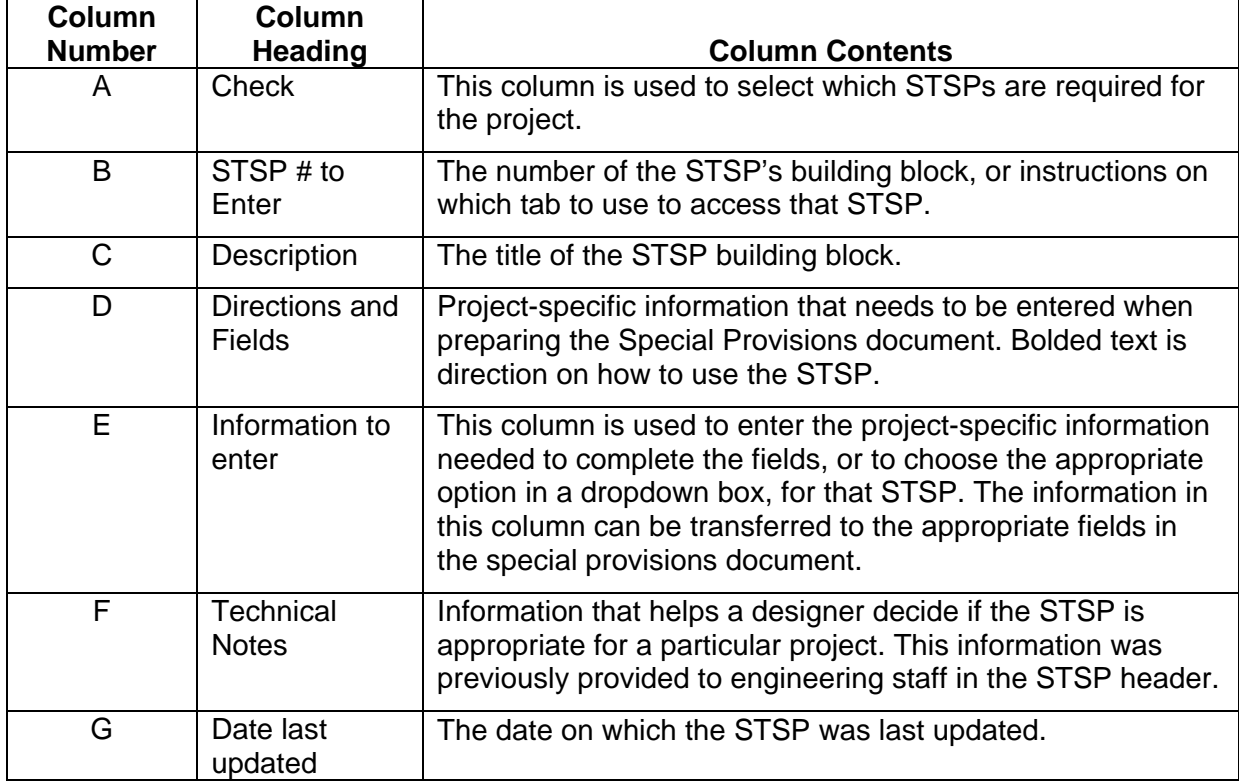

### <span id="page-7-1"></span>**USING THE STSP INDEX SPREADSHEET**

- 1. Open the spreadsheet and save it under the project's ID.
- 2. Scan the list of available STSPs and determine which STSPs are required for the project. Place an X in the *Check* column (Column A) to select those STSPs.
- 3. The fourth column of the spreadsheet, *Directions and Fields*, lists what information is needed to complete each STSP. Enter the information needed to complete the STSP in Column E, *Information to enter*.
- 4. After all of the STSPs have been selected, filter the spreadsheet so that only the selected STSPs are shown.
	- a. On the *Home* tab, in the group *Editing,* click on the arrow for *Sort & Filter* and choose *Filter,* which will place arrows next to the column names.
	- b. Click on the arrow next to the *Check* column.
- c. Click on the checkbox *(Blanks)* and then *OK*. This hides all the rows without an X in the *Check* column
- d. Scan down the list, if more STSPs are required, then simply click on the arrow next to *Check* column and click on *Select All* and *OK*. This brings back all rows. When the missing STSPs are added, repeat steps b and c above.
- 5. After the spreadsheet has been filtered, print the generated list and use it while creating the Special Provisions document. Use the printed list to begin creating the Special Provisions document in Word, or provide the list to the person preparing the Special Provisions document for that project.

# <span id="page-8-0"></span>**THE SPECIAL PROVISIONS TEMPLATE**

Confirm that your Quick Access Toolbar has the required buttons. If you

are missing any buttons, refer to *Adding and Using Buttons on the Quick Access Toolbar* in APPENDIX A to add the missing buttons.

From the Special Provisions website, double click to **Open/Save** or **Save Target As** to the New STSP Template from the Special Provisions website.

When you open the template, you may get a security warning that macros have been disabled. Click to Enable Content.

The macros and building blocks should be active as long as you continue to **Save As** a Word Macro-Enabled document (.docm). It is recommended to use an unmodified STSP template as a starting file for creating the document. See below on how to save as a word file.

The formatting specifications for special provisions are contained in the template stsptmplt.dotm. Use this template for creating every special provisions document. The formatting specifications are:

- Top and bottom margins 0.5"; left and right margins 1"
- Tabs every ½" L.
- Type style (1Heading 1, Normal, STSP, and TOC 1)
- Left justification L.

Do **NOT** delete or change any of these format specifications.

As STSPs building blocks are added to the special provisions, each new article is automatically numbered.

Use the outline view to easily rearrange articles and navigate through the large document (refer to *Outline View* in APPENDIX A).

To see the actual formatting of a document while working in outline view, split the document window (select the *View* tab, select *Split* in the group *Windows*, and then click on the

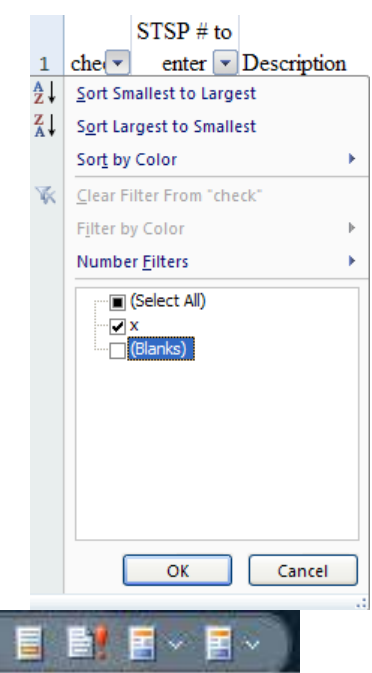

document). Work in Outline view in one pane, and Print Layout view in the other pane. Any changes that are made to the document in one view are visible in the second pane.

The template contains the first two articles, *General* and *Scope of Work*, and the first line of the third article, *Prosecution and Progress*. These three articles must be included in every set of special provisions.

# <span id="page-9-0"></span>**THE PROSECUTION AND PROGRESS ARTICLE**

The Prosecution and Progress articles have been changed from numeric STSPs to building blocks that have descriptive names. Building blocks contain words or phrases commonly used when writing Prosecution and Progress articles, and contain a section name, and the date that it was last revised, at its end. If any changes are made in a section, remove the date and section name at the end of it.

To begin working on the Prosecution and Progress article, select the contract type for that project (See [FDM 19-15 Attachment 15.1](https://wisconsindot.gov/rdwy/fdm/fd-19-15-att.pdf#fd19-15a15.1) for guidance on selecting the appropriate contract type): Working Day, Calendar Day, or Completion Date, each of which has a tab in the template stsp-tmplt.dotm. Once the appropriate tab is selected for a particular project, do **NOT** use any articles or buttons from the other two tabs.

To begin, open the template, and place the cursor at the end of the template beneath the Prosecution and Progress article (see below); follow the directions provided below for the contract type tab that is appropriate for the project. See the FDM for further guidance on contract types

#### $3.$ Prosecution and Progress.

Begin work within ten calendar days after the engineer issues a written notice to do so.

# <span id="page-9-1"></span>**WORKING DAY CONTRACTS**

If you choose the *Working Day* tab, use buttons ONLY from this tab; do not use buttons from the Calendar Day or the Completion Date tabs. The *Working Day* tab looks like this:

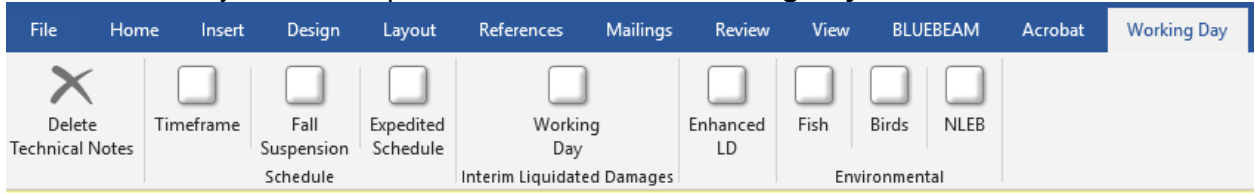

There are four groups within the *Working Day* tab. Directions for using each button in the three groups are provided below:

- 1. In the group *Schedule*:
	- a. If contractor is to provide a time frame for work, click on the button *Timeframe*.
	- b. If a fall suspension is required; click on the button *Fall Suspension*.
	- c. If an expedited schedule is required; click on the button *Expedited Schedule*.
- 2. In the group *Interim Liquidated Damages*:

If the project requires interim liquidated damages; click on the button *Working Day*.

- **NOTE**: In a working day contract, interim liquidated damages can only be assessed by the working day.
- 3. In the group *Enhanced LD*:

If the project requires an amendment to the dollar assessment for final liquidated damages (from standard spec 108.11) to recover administrative costs and/or road user costs.

- 4. In the group *Environmental:*
	- a. If there are fish spawning windows, click on the button *Fish*.
	- b. If there are migratory birds present and the contractor must provide bridge netting, click on the button *Birds*.
	- c. If there are provisions for the Northern Long Eared Bat, click on the button *NLEB*, and select the appropriate specification for the project. Make sure you fill in any necessary fields or choose from any drop down boxes.
- 5. Make sure you fill in any necessary fields or choose from any drop down boxes.

# <span id="page-10-0"></span>**CALENDAR DAY CONTRACTS**

If you choose the *Calendar Day* tab, use buttons ONLY from this tab; do not use buttons from the Working Day or the Completion Date tabs. The *Calendar Day* tab looks like this:

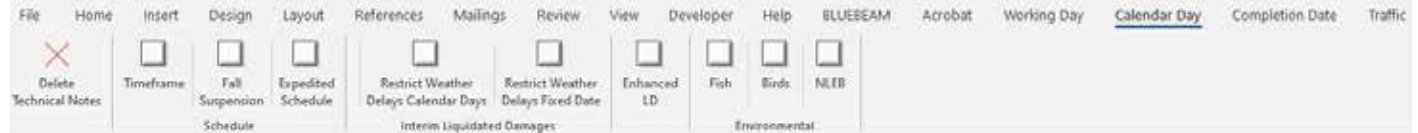

There are four groups within the *Calendar Day* tab. Directions for using each button in the three groups are provided below.

- 1. In the group *Schedule*:
	- a. If contractor is to provide a time frame for work, click on the button *Timeframe*.
	- b. If a fall suspension is required; click on the button *Fall Suspension*.
	- c. If an expedited schedule is required; click on the button *Expedited Schedule*.
- 2. In the group *Interim Liquidated Damages*:

Select the proper button to use in this group using two considerations: 1. On what basis liquidated damages will be assessed, a specified number of calendar days or a fixed calendar date, AND 2. Whether any delays will be allowed or the number of weather delays each month will be restricted. The four buttons provided cover the four most likely situations under which interim liquidated damages will be assessed in calendar contracts:

- a. If interim liquidated damages will be assessed using calendar days and weather delays will be restricted, click on the button *Restrict Weather Delays Calendar Days.*
- b. If interim liquidated damages will be assessed based on a fixed calendar date and weather delays will be restricted, click on the button *Restrict Weather Delays Fixed Date.*

3. In the group *Enhanced LD*:

If the project requires an amendment to the dollar assessment for final liquidated damages (from standard spec 108.11) to recover administrative costs and/or road user costs.

- 4. In the group *Environmental:*
	- a. If there are fish spawning windows, click on the button *Fish*.
	- b. If there are migratory birds present and the contractor must provide bridge netting, click on the button *Birds*.
	- c. If there are provisions for the Northern Long Eared Bat, click on the button *NLEB*, and select the appropriate specification for the project.
- 5. Make sure you fill in any necessary fields or choose from any drop down boxes.

### <span id="page-11-0"></span>**COMPLETION DATE CONTRACTS**

If you choose the *Completion Date* tab, use buttons ONLY from this tab; do not use buttons from the Working Day or the Calendar Day tabs. The *Completion Date* tab looks like this:

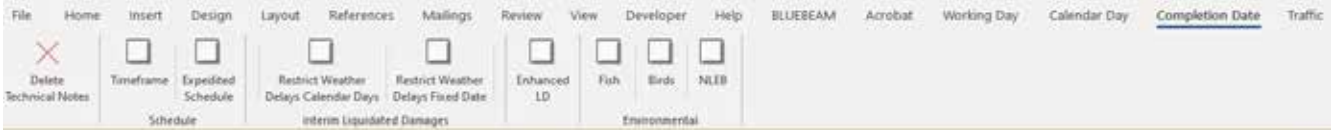

There are four groups within the *Completion Date* tab. Directions for using each button in the three groups are provided below.

#### 1. In the group *Schedule*:

- a. If contractor is to provide a time frame for work, click on the button *Timeframe*.
- b. If an expedited schedule is required, click on the button *Expedited Schedule*.
- 2. In the group *Interim Liquidated Damages*:

Select the proper button to use in this group using three considerations: 1. On what basis liquidated damages will be assessed, a specified number of calendar days or a fixed calendar date; 2. Whether any delays will be allowed or the number of weather delays each month will be restricted; AND 3. The number of projects in the proposal. The five buttons provided cover the most likely situations under which interim liquidated damages will be assessed in completion date contracts:

- a. If interim liquidated damages will be assessed using calendar days and weather delays will be restricted, click on the button *Restrict Weather Delays Calendar Days.*
- b. If interim liquidated damages will be assessed based on a fixed calendar date and weather delays will be restricted, click on the button *Restrict Weather Delays Fixed Date.*
- 3. In the group *Enhanced LD*:

If the project requires an amendment to the dollar assessment for final liquidated damages (from standard spec 108.11) to recover administrative costs and/or road user costs.

- 4. In the group *Environmental:*
	- a. If there are fish spawning windows, click on the button *Fish*.
- b. If there are migratory birds present and the contractor must provide bridge netting, click on the button *Birds*.
- c. If there are provisions for the Northern Long Eared Bat, click on the button *NLEB*, and select the appropriate specification for the project.
- 5. Make sure you fill in any necessary fields or choose from any drop down boxes.

# <span id="page-12-0"></span>**THE TRAFFIC ARTICLE**

The Traffic article is usually added after Prosecution and Progress to outline traffic information during construction. There is a *Traffic* tab that provides two buttons to select if appropriate for the project:

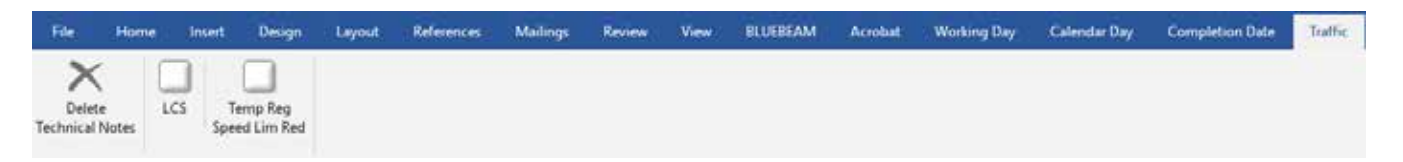

- 1. If the project is an IH, USH, or STH project, and requires Wisconsin Lane Closure System Advance Notification, select the button *LCS*.
- 2. If the project requires a temporary speed limit reduction, select the button *Temp Reg Speed Lim Red*.

# <span id="page-12-1"></span>**ADDING STSP BUILDING BLOCKS TO THE SPECIAL PROVISIONS**

- 1. To add an STSP to the end of the document:
	- a. Place the cursor where the STSP needs to be inserted.
	- b. Type the STSP number (from the Index.xlsx column *STSP # to enter*).
	- c. With the cursor placed immediately after the number, press F3.
- 2. If an STSP needs to be added in the middle of the document, refer to *Modifying the Special Provisions.*

### <span id="page-12-2"></span>**SEARCHING FOR FIELDS**

Some articles require that additional information be provided. Where possible, the information needed to complete the STSP is located in fields. Fields appear in the template as words with gray shading. Directions for these fields are in the field, if possible.

Follow these steps to find the fields and enter the information:

1. If searching the document, place cursor directly after the table of contents. If searching for fields in a single article, place the cursor on the first letter of the article's title. Press F11, or press the Find Field button on the Quick Access Toolbar, to move to the first field.

**NOTE**: To add the Find Field button to the Quick Access Toolbar, refer to *Adding and Using Buttons on the Quick Access Toolbar* in APPENDIX A).

- 2. The first blank field will be highlighted. With the field highlighted begin typing the required information; this information is found in Column E *Information to enter* of the STSP Index Spreadsheet. This removes the field and makes a seamless document. By removing the field the information can be easily edited. Also when fields need to be skipped because information isn't available yet, you can go back directly to the previously skipped fields by pressing F11.
- 3. When done typing the information for the first field, press F11 (or press the Find Field button on the Quick Access Toolbar) to find the next field.
- 4. Some articles contain drop-down boxes; pressing F11 does not find the drop down boxes. Drop down boxes appear in red text that says "Select from drop-down." STSPs that have drop down boxes are noted in the *Directions and Fields* column in the STSP Index spreadsheet. When a drop down is used, select an option by clicking on the arrow on the right side of the drop down box.

There are a few standard bid items that require STSPs to convey project-specific information. A current list of these items along with the corresponding STSP articles can be found in [FDM 19-](https://wisconsindot.gov/rdwy/fdm/fd-19-40-e0101.pdf#fd19-40e1.1) [40 Exhibit 1.1.](https://wisconsindot.gov/rdwy/fdm/fd-19-40-e0101.pdf#fd19-40e1.1)

### <span id="page-13-0"></span>**INSERTING NONSTANDARD BID ITEM ARTICLES**

Nonstandard bid items are identified by SPV-series numbers. Refer to [FDM 19-15-80,](https://wisconsindot.gov/rdwy/fdm/fd-19-15.pdf#fd19-15-80) Table 80.1 for a list of special provision bid item numbers, their corresponding units of measure, and information on how to use them. Include articles in the special provisions document for ALL nonstandard bid items; a nonstandard bid item is an item that is not listed in the schedule of bid items in the Standard Specifications for Highway and Structure Construction or is not a .S item covered by one of the STSPs. Examples of nonstandard bid items include items for sanitary sewer work, special lighting needs, special seed mixes and landscaping plants, or special architectural treatments to structures.

The Bureau of Structures maintains many articles, which are not STSPs, on their web page for nonstandard structure items. Some of the regions also maintain articles, which are not STSPs, for special items that are unique to their particular area. Articles for other nonstandard bid items must be written and typed specifically for that particular bid item and project. To insert an article for a nonstandard bid item:

- 1. Place the cursor at the appropriate location within the special provisions for that SPV item.
- 2. Then type in 000-000, and press F3. A building block template will be added at that location; use it to write the SPV article for the project-specific item.

For guidance on writing articles for nonstandard bid items, refer to *Writing Articles for Special SPV Items* and to *APPENDIX B: Tips for Typing, Formatting, and Using Numbers in Technical Documents*.

# <span id="page-14-0"></span>**SAVING THE SPECIAL PROVISIONS DOCUMENT**

Save the special provisions frequently while working on it. Make sure to save the document as a Word Macro-Enabled Document (.docm) so when it is reopened the building blocks and macros work. When all of the articles have been inserted and the fields completed, delete any extra hard returns at the end of the document and save the document again.

# <span id="page-14-1"></span>**MODIFYING THE SPECIAL PROVISIONS**

Prior to e-submitting the special provisions, it may be necessary to add an article to an existing document. To do this, open the special provisions document and follow these procedures.

### <span id="page-14-2"></span>**ADDING A NEW STSP IN THE MIDDLE OF A DOCUMENT**

Working in Outline View is an easy way to move around a large document (refer to *Outline View* in APPENDIX A) when adding a new article to an existing document. To add an article:

- 1. Open the special provisions and switch to Outline View (under the *View* tab, select *Outline* in the group *Views*; for more information, refer to *Outline View* in APPENDIX A).
- 2. Place the cursor on the first letter of the title that will follow the new article.
- 3. Click on the *Close Outline View* button to go back to Page Layout view.
- 4. Press enter once to move the current title down a row. Go back to the empty line and follow the directions for adding an STSP Building Block. (Refer to *Adding STSP Building Blocks to the Special Provisions*.)
- 5. Place the cursor at the beginning of the article, and press F11 (or the *Find Field* button on the Quick Access Toolbar) to find any fields that require information.
- 6. Delete all extra lines before and after the new article.
	- **NOTE**: After making ANY changes in the document, update the table of contents and save the document.

# <span id="page-14-3"></span>**COPYING AN ARTICLE FROM ANOTHER DOCUMENT**

It is better to select text, copy it to a clipboard, and then paste the text to the new document than to insert a file that contains the desired text. Inserting the entire file may inadvertently insert unnecessary text or improper formatting into the new special provisions document. If you need to insert an STSP article, it's best to simply insert the STSP building block where needed. Do not copy an STSP from another document; the STSP may have been changed, or it may be outdated.

When inserting an article, which is not an STSP:

- 1. Copy the desired text (by clicking and dragging your mouse or by holding down the shift key and scrolling through the document to the end of the article).
- 2. Press Ctrl C (or, click on the *Home* tab, click on *Copy* in the group *Clipboard*).
- 3. Place the cursor in the document where you want the article to appear. Paste the copied document using Ctrl V (or click on the *Paste* button in the group *Clipboard*).

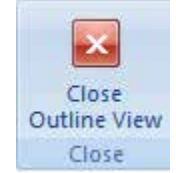

- 4. Once the article is in its proper location, highlight the title and select *1Heading 1* font style from the *Home* tab. If there are tables in the document, highlight the table and select *STSP* style. If there is a bulleted list, highlight the bulleted list, and select *List Paragraph* style. For all other text, highlight it and select *Normal* font style from the *Home* tab.
- 5. Delete all extra lines before and after the article.

**NOTE**: After making ANY changes in the document, update the table of contents and save the document.

### <span id="page-15-0"></span>**MOVING AND DELETING ARTICLES**

It is easiest to move and delete articles in Outline View. Switch to Outline View (refer to *Outline View* in APPENDIX A) and follow these steps:

- 1. Save the document first so that if mistakes are inadvertently made, the original document can be easily restored.
- 2. In the left margin of the document, select the title of the article (ensure that both the title and the ¶ symbol is highlighted) that needs to be moved or deleted.
- 3. If deleting, press the delete key; the entire article will be removed.
- 4. If moving an article, follow the directions in *Outline View* in APPENDIX A.
- 5. Delete all extra lines present in the document.

**NOTE**: After making ANY changes in the document, update the table of contents and save the document.

6. Pressing Ctrl+Z will un-do the last action completed. If an article is inadvertently deleted, press Ctrl+Z to restore it.

# <span id="page-15-1"></span>**COMPLETING THE SPECIAL PROVISIONS**

After assembling the special provisions document, complete the following steps:

- 1. Check spelling.
- 2. Update footer.
- 3. Check styles and headings.
- 4. Update Table of Contents.
- 5. Print the special provisions document and proofread it.
- 6. Send the electronic file to the Bureau of Project Development using the e-submit process.

### <span id="page-15-2"></span>**SPELL CHECKING**

By default, when a file is opened or inserted in Word 2007, the program runs a spell check and flags all possible errors. Word finds any word not in its dictionary and words that are spelled incorrectly, as well as consecutive repeated words, apparent errors in capitalization, and consecutive words that have an incorrect number of spaces between them. It also highlights

potential errors in basic grammar. Word is not always correct, and sometimes it flags names or phrases that do not need changing.

> **NOTE**: Word underlines words that are possibly misspelled in red, underlines words in blue if there is a usage issue, and underlines possible grammatical errors in green.

To ensure Word checks words in upper case and words that include numbers, follow these steps:

- a. Click on the MS Office Button.
- b. Click on *Word Options* (located on the bottom of the box).
- c. In the left column of window, click on *Proofing*.
- d. In the section *When Correcting Spelling in MS Office programs*, uncheck the boxes *Ignore words in UPPERCASE* and *Ignore words that contain numbers*.
- e. Click *OK*.

To spell check the document, press F7 or click on the *Review* tab. In the group *Proofing*, click on the button *Spelling & Grammar*. On the status bar there is an icon of a book with a red x on it, click on this to do a spell check. The computer will stop at the first error it sees and a window will pop up. Select the appropriate action.

# <span id="page-16-0"></span>**UPDATING THE FOOTER**

After spell checking the special provisions document, update the footer:

- a. The template has a pre-existing field in the footer. Double click to access the footer
- b. Type in all of the project numbers for that proposal. Separate multiple project numbers using a comma, and list the project numbers from the lowest to highest number. Do NOT include the words "Project ID" in the footer. Do NOT bold the project IDs.

# <span id="page-16-1"></span>**CHECK THE STYLES, HEADINGS, AND PARAGRAPH SPACING**

In Draft View (refer to *Draft View* in APPENDIX A), scroll down and watch the *Styles* on the left to verify that only the acceptable styles are used – 1 Heading 1, Normal, STSP, and 1 TOC 1. If a different style appears, use the format painter (refer to *Format Painter* in APPENDIX A) to change the style to one of the four acceptable ones.

TIP: On the **Home** tab, in the **Styles** group there is an arrow at the lower right. If you click on this it will show all the different styles in the document. If you go to the right side of the styles listed an arrow appears. You can then choose to select all instances (and it says the number of instances) of this style and make the change to Normal style by then clicking on Normal in the style list. CAUTIONS: If you do this be careful with larger number of selections it can include things you don't want to change in a mass change. Also it does NOT always show all the styles. So you still need to scroll down through the document.

When done with the above check, switch to Outline View to confirm that each heading is left justified and has a period at the end.

When all of the special provision articles have been entered, select Ctrl+A to select all text. On the *Home* tab, in the group *Paragraph*, click on the arrow in the lower right-hand corner of *Paragraph (Alt H, PG)*. This opens the Paragraph window. Click on *Line and Page Breaks*

tab (Alt P). Under Pagination, check the *Widow / Orphan Control* and uncheck the other three boxes. Checking this box ensures that at least two lines of a paragraph always stay together across a page break. For example, if the paragraph that begins at the bottom of a page has a total 10 lines, but only 9 lines fit, Widow/Orphan Control will place 8 lines of the paragraph at the bottom of the page and 2 lines at the top of the next page (instead of a single line).

# <span id="page-17-0"></span>**UPDATING THE TABLE OF CONTENTS**

- a. Press Ctrl+Home to move the cursor to the beginning of the document.
- b. Arrow down until the cursor is in the table of contents; on the computer screen, each
- article within the table of contents will be in a gray box.
- c. Press F9, or right click and select *Update Field.*  A window may appear asking if it should *Update Page Numbers only* or *Update Entire Table*. Select *Update entire table*. This will ensure that all changes to headings appear in the table of contents.

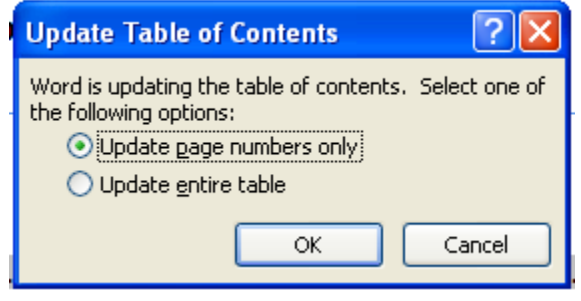

# <span id="page-17-1"></span>**TROUBLE-SHOOTING THE TABLE OF CONTENTS**

When an article does not appear in the table of contents, place the cursor on the title of the article in the document. Check the style designation; in the *Home* tab, in the group *Styles*, the style assigned to the title will have a highlighted box around it. The style designation for the article's title should be 1 Heading 1. To apply the appropriate style, highlight the title of the article with the cursor, go to the *Home* tab, and in the group *Styles* click on *1 Heading 1*. Then, update the table of contents.

When an article is not properly aligned in the table of contents, place the cursor at the beginning of the article's title. Click on the *Home* tab; in the group *Paragraph,* click on the arrow in the lower right corner to open the *Paragraph* window. Check these options:

- Click on the *Indent and Spacing* tab.
- Under *General*, choose *Left* from the dropdown box for *Alignment*.
- Choose *Level 1* from the dropdown box for *Outline Level*.
- Under Indentation, enter the value 0" next to Left and enter the value 0" next to Right. Under *Special*, select *Hanging* from the dropdown box, and enter the value 0.5" under the word *By*.

# <span id="page-18-0"></span>**CORRECTING COMMON ERRORS**

The special provisions document is not finished until a copy is printed AND thoroughly checked for formatting and content errors. Here are some common errors found in the special provisions:

Incorrect order of articles.  $\mathbf{r}$ 

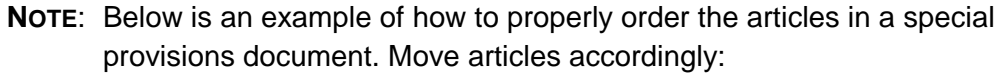

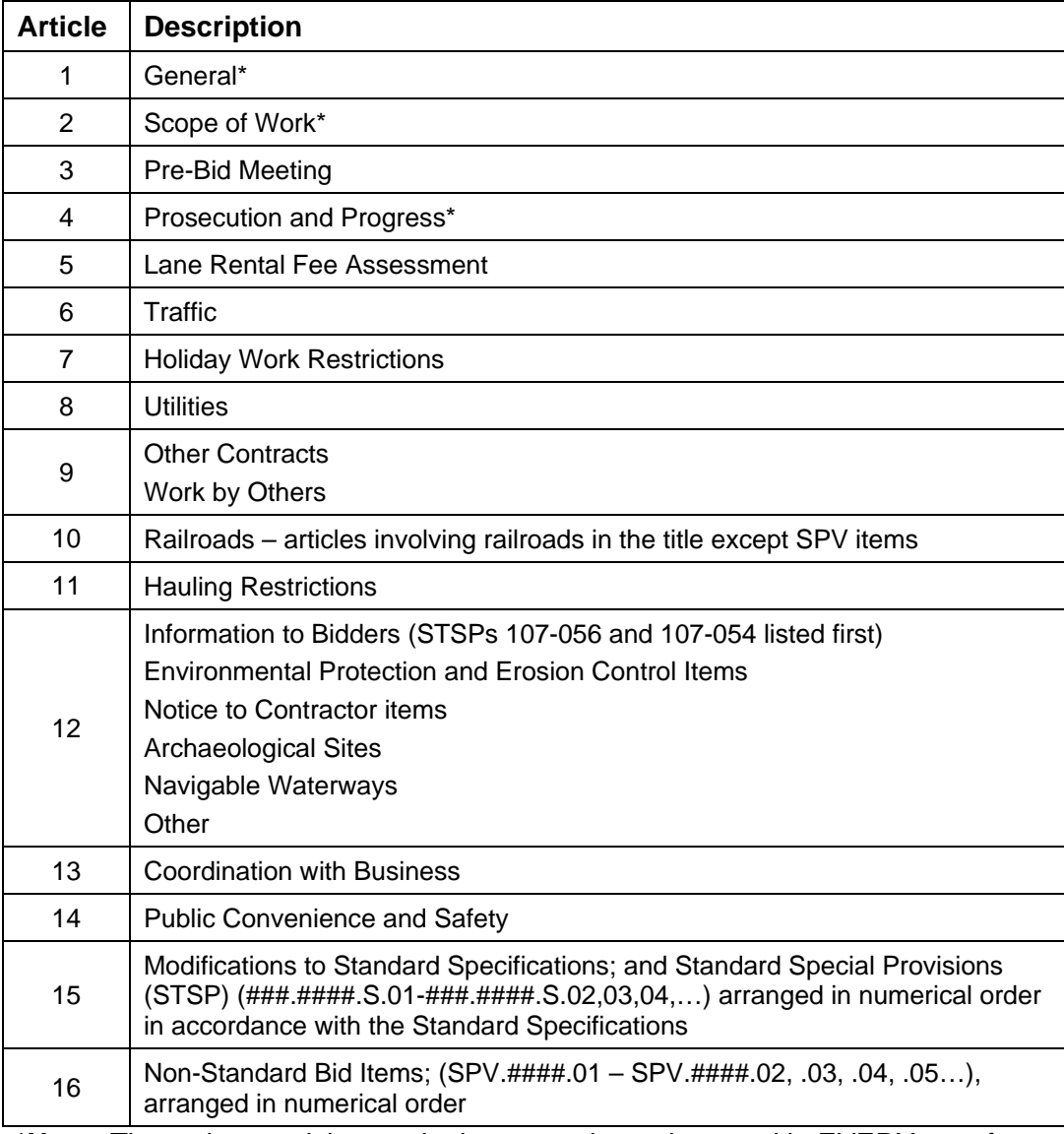

\***NOTE**: These three articles are in the general template, and in EVERY set of special provisions.

**NOTE**: Articles 3 and 5 through 16 may or may not be included.

- Improperly aligned and formatted text.  $\mathcal{L}^{\text{max}}$
- Non-functioning hyperlinks.  $\mathbf{r}$
- Project ID numbers that are split across two lines. To fix, replace the hyphens with hard  $\mathcal{L}_{\mathcal{A}}$ hyphens (Ctrl+Shift+Hyphen).
- $\mathbf{r}$ Incorrect page numbers in the footer.
- Misaligned text in tables.
- Incorrect spacing between paragraphs:
	- o Delete spaces between the title of an article and its first paragraph
	- $\circ$  Delete spaces between the first paragraph in E Payment and the payment table.
	- o Delete spaces at the end of each article.
- Article titles that do not match the bid item name. Likewise, the bid item names in the Measurement and Payment sections that do not match the bid item names in the article's title.
- Bid item numbers and names that do not match the bid item numbers and names in the engineer's estimate.
- Periods keyed in between the letters of acronyms. For example, the acronym for the American Society for Testing and Materials is ASTM, not A.S.T.M.
- Abbreviations for words that should be typed in full. For example, do NOT abbreviate:
	- o road
	- o street
	- o right-of-way
	- o reference line
	- o department
	- o specifications
	- o westbound, eastbound, northbound, and southbound
	- o through
	- o southwest, southeast, northwest, and northeast
- Improper capitalization. The first letter in each word of bid item names is capitalized; little else is capitalized in the special provisions. For example, do NOT capitalize any of the following words: standard specifications, section, subsection, engineer, contractor, special provisions, city (unless followed by the name of a city, such as "City of Superior"), plans, contract, work, owner, or department.
- In the five part format for D Measurement use "The department will measure 'name of item', as" The paragraph always starts with the department will measure. (See Writing Articles for Special SPV Items)
- In the five part format for E Payment, make sure to follow the format outlined in Writing Article for Special SPV Items.

# <span id="page-20-0"></span>**WRITING ARTICLES FOR SPECIAL SPV ITEMS**

- 1. Use a five part format, this is building block 000-000, when writing articles for special SPV items:
	- o **A Description** Begin the first paragraph with the phrase: "This special provision describes (*brief description of the work*)."
	- o **B Materials** The first paragraph may begin with the words "Furnish (*material*) that is in accordance to section (*number of applicable section in the standard specifications*) of the standard specifications."
	- o **C Construction** Whenever possible, use active voice, imperative mood style, or direct commands to direct the contractor's actions (for examples of the active voice, imperative mood, see #4 below).
	- o **D Measurement** Begin the first paragraph with the words: "The department will measure (*SPV Bid Item Name*) by…"
		- § Also:
			- Capitalize the first letter of each word in the SPV bid item name.  $\sim$
			- Use the following standard language after the bid item name:
				- o For the unit each: Item Name by each unit, acceptably completed.
				- o For the unit LS: Item Name, completed in accordance to the contract and accepted, as a single complete unit of work.
				- o For the unit LF: Item Name in length by the linear foot, acceptably completed. OR Item Name in length by the linear feet of work, acceptably completed.
	- o **E Payment** Begin the first paragraph with the phrase "The department will pay for measured quantities at the contract unit price under the following bid item:" Follow this phrase with the Item Payment listing. The paragraph after the payment table begins with the phrase "Payment is full compensation for." After this phrase is a list of the key materials and work elements required under the subsections B Materials and C Construction. Separate each action with a semi-colon and begin each item with the gerund, i.e., -ing form of the verb. Do not specify work that the contractor must complete that has not been stated earlier in the article.
		- § Also:
			- Do not use bold font in the Item Payment listing.  $\mathcal{L}^{\text{max}}$
			- The titles ITEM NUMBER, DESCRIPTION, and UNIT should be on one line  $\mathbf{r}$ only and in all caps.
			- Use the following for unit: EACH, CY, SF, SY, LS, TON, DAYS, etc. Use all  $\mathcal{L}^{\text{max}}$ caps.
			- $\mathcal{L}^{\text{max}}$ Do not repeat the bid item name in the paragraph following the Item Payment Table (unless there are multiple items being paid for and they are each being paid differently).
			- Add an additional paragraph, beginning with the phrase "The department will pay separately for…" if there are associated bid items being used in conjunction with the work.
- Do not include the language "and for furnishing all labor, tools, equipment, and incidentals necessary to complete the work." for SPV bid items, as this is adequately covered in the standard specifications.
- **NOTE**: If a particular section is not needed, then type the letter followed by "(Vacant)"; for example, if a contractor is furnishing a bid item, but will not be installing it, **C (Vacant)** may be appropriate.
- 2. Ensure that there are two spaces between the letter and the section title; bold the letter and title; no extra line between the title and first line of the next paragraph; and begin the text on the next line down from the title. Example: **A Description**
- 3. Left justify the article and don't indent the first line of each paragraph.
- 4. Use active voice whenever possible. When using active voice, do not use the words "the contractor shall", instead specify actions needed by the contractor to complete the work (for example, clean the pavement surface, assemble the sections, or replace the fuse). Often the sentence will begin with a verb. Do not use active voice if it may be confusing as to who is actually responsible for completing the work.
- 5. Avoid using "should"; instead tell the contractor what has to be done. The word should is only a kind suggestion and cannot be enforced.
- 6. Use English units of measure in the measurement and payment sections.
- 7. It may not be necessary to use the five-part format for all SPV items. For example if the SPV item is a special curb type that is shown in the plan's Construction Details, it may be sufficient to write: "Perform all work in accordance to section 601 of the standard specifications and the plan details."

For additional information on writing articles for SPV bid items, refer to FDM Procedure 19-15- 80.

### <span id="page-21-0"></span>**WRITING LONGER ARTICLES FOR .SPV ITEMS**

As with shorter articles, use a five-part format: A Description; B Materials; C Construction; D Measurement; and E Payment. As with shorter articles, if a particular section is not needed, replace the title with (Vacant). For example if the B Materials section is not needed for a particular bid item, type "B (Vacant)" to retain the five-part format.

To add subsections, use subsection numbers to retain the five-part format instead of adding alpha numeric subsections, such as F, G, and H. For example, suppose that a bid item for a special seed mix specified the inclusion of several different types of seeds, grasses, forbs, and cover crops. It may be appropriate to use the following four subsections under B Materials:

#### **B Materials**

#### **B.1 General**

(Specify general requirements of all seed types, such as local genotype and germination requirements.)

#### **B.2 Grasses**

(Specify general requirements of grass seed types, such as local genotype and germination requirements.)

#### **B.3 Forbs**

(Specify general requirements of forb seed types, such as local genotype and germination requirements.)

#### **B.4 Cover Crop**

(Specify general requirements of cover crop seed types, such as local genotype and germination requirements.)

Here is another more-detailed example of using subsection numbers to maintain the 5-part format, yet describe in detail the construction methods to apply a hypothetical epoxy overlay that also requires the contractor to perform specific tests.

#### **C Construction**

#### **C.1 General**

(Specify general information about the system, and how the materials may be stored.)

#### **C.2 Deck Preparation**

#### **C.2.1 Deck Repair**

(Specify how unsound or disintegrated areas of the deck will be repaired before applying the overlay.)

#### **C.2.2 Surface Preparation**

(Specify how to prepare the entire surface, after damaged areas have been repaired, before applying the overlay.)

#### **C.3 Overlay Application**

(Specify how to handle and mix the overlay, under what weather conditions it may be applied, and how to apply the material. Subsections may be included to specify application rates and minimum curing periods.)

#### **C.4 Overlay Testing**

#### **C.4.1 General**

(Suppose that the contractor is required to perform two non-destructive tests of the deck after the overlay has been applied. Use this section to specify what two tests are required. Then use subsequent numbered subsections to describe each test procedure and how the results will be interpreted and/or presented.)

#### **C.4.2 Test 1**

#### **C.4.2.1 Test Procedures**

(Describe the test procedures that the contractor must follow for Test 1.)

#### **C.4.2.2 Test Results**

(Specify what acceptable test results are, how the contractor will remedy the overlay if the test results are not acceptable, and how the test results shall be presented to the engineer.)

#### **C.4.3 Test 2**

#### **C.4.3.1 Test Procedures**

(Describe the test procedures that the contractor must follow for Test 2.)

#### **C.4.3.2 Test Results**

(Specify what acceptable test results are, how the contractor will remedy the overlay if the test results are not acceptable, and how the test results shall be presented to the engineer.)

# <span id="page-23-0"></span>**E-SUBMITTING THE SPECIAL PROVISIONS TO CENTRAL OFFICE**

Use the eSubmit process to electronically submit the Special Provisions to the Proposal Management Section, located in the Bureau of Project Development, on specified PS&E dates (refer to [FDM Procedure 19-1-1](https://wisconsindot.gov/rdwy/fdm/fd-19-01-att.pdf#fd19-1a1.5) Attachment 1.5).

When the Proposal Management Section has completed editing all of the special provisions for a particular letting, the special provisions are placed on a shared DOT network drive (N4Public on mad00fph) in the following folder: N:\Bhc\Special Provisions Word.

# <span id="page-23-1"></span>**MAKING REVISIONS AFTER E-SUBMITTING SPECIAL PROVISIONS**

It may be necessary to make changes to special provisions after they have been eSubmitted to the Bureau of Project Development. Do **not** submit all new plans or proposals. Once the documents are e-submitted work on them can begin by Central Office personnel almost immediately. It is preferred that all changes are submitted as an insert. Use the Insert Form and follow the Guidelines.

When submitting an insert, follow the guidelines and use the Insert Form to submit changes. See Appendix E Insert Guidelines and Insert Form.

1. Submit the insert form electronically to the Bureau of Project Development using the eSubmit process, and send an email to the special provisions editor and coordinator.

# <span id="page-23-2"></span>**OTHER RESOURCES AND TRAINING MATERIALS**

APPENDIX A: Word 2007 Manual for Creating Special Provisions

APPENDIX B: Tips for Typing, Formatting, and Using Numbers in Technical Documents

APPENDIX C: Special Provisions…Quick & Easy!

APPENDIX D: Completing the Highway Work Proposal Form

- APPENDIX E: INSERT GUIDELINES AND FORM
- APPENDIX F: Word-Processing Skills Needed to Prepare Special Provisions

# <span id="page-24-0"></span>**APPENDIX A: USING WORD TO PREPARE SPECIAL PROVISIONS**

For additional training or assistance with Word, go to [https://support.office.com/en-us/office](https://support.office.com/en-us/office-training-center?ms.officeurl=training)[training-center?ms.officeurl=training.](https://support.office.com/en-us/office-training-center?ms.officeurl=training)

# <span id="page-24-1"></span>**SAVING THE SPECIAL PROVISIONS TEMPLATE**

To save the Special Provisions template (new-stsp-template.dotm) onto your hard drive or network, follow these steps:

- 1. Go to the following location: [https://wisconsindot.gov/Pages/doing-bus/eng](https://wisconsindot.gov/Pages/doing-bus/eng-consultants/cnslt-rsrces/tools/stsp.aspx)[consultants/cnslt-rsrces/tools/stsp.aspx,](https://wisconsindot.gov/Pages/doing-bus/eng-consultants/cnslt-rsrces/tools/stsp.aspx) and either click to *Open* or right click to *Save Target As* the special provisions template, stsp-tmplt.dotm.
- 2. Click on the File button at the upper left of your screen.
- 3. Click on *Save As* and select *Word Template*.
	- a. If you save this as a trusted template it tells Word that it is safe to open even if it contains macros.
	- b. In the *Save as Type* field, select *Word Macro Enabled Template*.dotm; otherwise, the macros will not be saved.
- 4. Click on the trusted template folder (or location specific to your office) and click on *Save*.
- 5. When you click on the Office Button, there is a list of recent documents. If you repeatedly use a document like the stsp-tmplt.dotm you can pin it in place so it always is on the list. Simply click on the push pin to the right of the name.

# <span id="page-24-2"></span>**USING THE SPECIAL PROVISIONS TEMPLATE**

In order to use the Special Provisions template (stsp-tmplt.dotm), which was saved above, follow these steps:

- 1. Click on *File*.
- 2. Click on *New*.
- 3. Select the stsp-tmplt.dotm template. The template then opens a Word document.
- 4. Save the Word document using an appropriate name for the project (refer to *File Names for the Special Provisions Documents*) and the .docm file extension so the macros continue to work.

### <span id="page-24-3"></span>**SECURITY WARNING**

The Special Provisions template contains macros for the new Prosecution and Progress tabs. The security settings on your computer may initially shut off the macros. If a security warning appears on your screen when you first open the template, follow these steps to add the template to the trusted material:

- 1. Click *File*.
- 2. Near the bottom left of the window, click *Options*.
- 3. In the left column of the next window, click on *Trust Center***.**
- 4. Click on the button *Trust Center Settings.*
- 5. On the left, select *Trusted Locations.*
- 6. Check the box *Allow Trusted Locations on My Network.*
- 7. Click on *Add New Location.*
- 8. Browse for location of where the document is stored.
- 9. Click on *OK* three times.

# <span id="page-25-0"></span>**STYLES**

A style is a set of formatting characteristics applied to text in a document to quickly change its appearance. Only four styles are allowed in creating special provisions documents. The characteristics of the four styles allowed are:

- 1. 1Heading 1 –Use for article titles.
	- a) Arial
	- b) 11 pt
	- c) Bold
	- d) Indent; hanging 0.5"
	- e) Left justified
	- f) 12 pt before and 6 pt after
- 2. Normal –Use for all non-heading text, except text in tables and lists of items.
	- a) Arial
	- b) 10 pt
	- c) Indent left 0.5"
	- d) Left justified paragraph
	- e) Single spaced
- 3. STSP –Use for all tables.
	- a) Arial
	- b) 9 pt
	- c) No indent This setting can be adjusted in each table as needed.
	- d) Left justified This setting can be adjusted in each table as needed.
	- e) Single spaced This setting can be adjusted in each table as needed.
- 4. List Paragraph –Used for bulleted and numeric lists.
	- a) Arial
	- b) 9 pt or 10 pt
	- c) Left justified
	- d) Left indent at 0.75" and hanging indent 0.25"
	- e) Single spaced
	- Note: Typically with numbers a blank line is inserted between each paragraph; with bullets no blank line is inserted.

Do **NOT** use any other styles in the Special Provisions document.

#### <span id="page-25-1"></span>**BUILDING BLOCKS**

Building Blocks are an automated copy and paste feature. Commonly used pieces of content or other document parts are stored within the template and can be accessed and reused at any time. Instead of separate Word documents, all of the STSPs are now building blocks. Most articles have become a single building block. However, due to the complexity of some articles, they have been made into multiple building blocks.

To insert an STSP building block into the stsp-tmplt.dotm template, follow these steps:

- 1. Open the template following the instructions previously provided.
- 2. Place the cursor at the location where the STSP is to be added.
- 3. Type in the STSP number. All STSP numbers are located on the STSP Index Spreadsheet (refer to *The STSP Index Spreadsheet* in CREATING SPECIAL PROVISIONS, for further information).
- 4. Press F3.
- 5. Once the information is inserted, modify it as necessary, just as you would any text in a document.
- 6. Follow the directions listed in the STSP Index Spreadsheet to complete the fields found in the STSP (refer to *The STSP Index Spreadsheet* in CREATING SPECIAL PROVISIONS, for further information).

# <span id="page-26-0"></span>**FIND A FIELD**

Several STSPs contain fields; additional information must be added to the fields to complete the STSP. To find fields within the STSPs:

- 1. Press F11 or press on the button *Finding a Field*, located on the Quick Access Tool bar). The cursor will move to the first field, going forward from the present cursor location.
- 2. Note that the table of contents is also a field. If highlighted, press F11 again to go forward to the next field.

### <span id="page-26-1"></span>**OUTLINE VIEW**

Using Outline View is the easiest way to view just the article titles and to rearrange the order of the articles, if needed. In this view you can also check to ensure that no other headings were used in the document and that each title ends with a period.

To change the view to Outline View click on the icons mentioned above or follow these steps:

- 1. Click on the *View* tab.
- 2. In the group *Views*, select *Outline.*
- 3. This changes the view to look like the picture to the right. Note there a new tab, *Outlining*, opened on top of the document to the left of the *Home* tab. Also the text has been compacted. Don't get concerned; the original format will reappear when *Print Layout* in the *View* tab is selected.

To move articles around using Outline View:

- 1. In the box next to *Show Level,* select Level 1. Only the headings in the document will be displayed.
- 2. To rearrange the location of an article, simply put the cursor over the plus sign in front of the article title, and wait for the cursor to turn into a four way arrow. Then, click and drag the article to a new location. A line will appear to indicate the new location for the article will be placed. When you switch to the Print Layout view by clicking the button *Close Outline View*, the entire article will be in its new location.
	- **NOTE**: To return to Print Layout view, you can also click on the second symbol of the three view buttons on the bottom right of the screen, or select the *Print Layout* button in the *View* tab.
- 3. If the order of the articles is changed, remember to update the Table of Contents.

# <span id="page-27-0"></span>**FORMAT PAINTER**

With Format Painter, the formatting of any text can be copied and pasted to other text. Sometimes Word will automatically change the style of text based on the formatting that is added to the text. This can cause problems in assembling the Special Provisions. Use these steps and the Format Painter tool to easily correct formatting:

- 1. Highlight text from which you want to copy the formatting.
- 2. On the *Home* tab, in the group *Clipboard,* click on *Format*  **Painter** (the icon for Format Painter is a small paintbrush).
- 3. With the Format Painter on (the button will have a colored box around it),
	- a. Scroll to where the text is that you want to have the same format and click on it, or
	- b. Click to the left of the text that you want formatted in a similar manner. This will paste the format of the original text to the new text.
		- **NOTE:** If you have more than one section of text for which you want to paste the format, double click on the *Format Painter* and click all occurrences of the text you want in the same format. Refer to the section *Styles* in this appendix.

### <span id="page-27-1"></span>**TABLES**

It is typically best to present any information that is in a tabular form using a table, instead of using tabs and indents. Follow these steps to create and edit tables:

#### <span id="page-27-2"></span>*CREATING TABLES*

1. If text is already in the document and separated by tabs, highlight the text.

**NOTE:** Make sure there is only one tab between columns.

- 2. Click on the *Insert* tab, click on *Table*, and click on *Insert Table*. A table with the highlighted text will be inserted into the document; all tabs will be removed.
- 3. If the text is not yet in the document, click on the *Insert* tab, click on *Table*, and then click on *Insert Table*. The Insert Table window will pop up. Select the number of columns and rows needed for the table. Click *OK* when done.
- 4. Alternately, the number of rows and columns in a table can be selected using the grid that appears when you click on *Insert Table*. Simply click and drag the mouse over the grid until the appropriate number of rows and columns are highlighted in orange. Along the top of the grid, a numeric accounting of columns by rows will be provided.

#### <span id="page-27-3"></span>*RESIZING TABLES*

In the lower right-hand corner of the table, hover the cursor. When the cursor switches to a double arrow, click and drag the table's perimeter to adjust its size and to keep the cells proportionate.

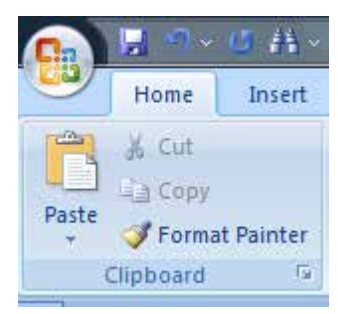

### <span id="page-28-0"></span>*DELETING AND INSERTING A ROW OR COLUMN*

To select the column or row:

- 1. Click in the table. At the top of the Word window, the field *Table Tools* will appear, as well as the tabs *Design* and *Layout*.
- 2. In the *Layout* tab, on the left, in the group *Table*, go to *Select*, and click on the arrow to the right of the word. Click on *Select Row* or *Select Column* from the list, whichever is desired.
- 3. Or, hover the cursor over the top of a column until a thick black arrow appears. Click once to select the column. Or, hover the cursor to the left of a row until it turns into an upward pointing slanted arrow. Click once to select the row.

To delete a column or row:

- 1. In the *Layout* tab, in the group *Rows & Columns*, click on *Delete* and choose row or column.
- 2. Or, right click while the row or column is highlighted. Select *Delete Rows* or *Delete Column*.

To insert a column or row:

- 1. In the *Layout* tab, in the group *Rows & Columns*, click on *Insert Right* or *Insert Left* to insert a column. To insert a new row, click on the **Layout** tab, click on the group *Rows & Columns*, and then click on either *Insert Above* or *Insert Below*, whichever is appropriate.
- 2. Or, select the column or row adjacent to the row or column that needs to be inserted, and right-click. Highlight *Insert*, and choose the appropriate action – *Insert Columns to the Left*, *Insert Columns to the Right*, *Insert Rows Above*, or *Insert Rows Below*.

#### <span id="page-28-1"></span>*ADJUSTING THE COLUMN WIDTH OR ROW HEIGHT*

- 1. To adjust column width, hover the cursor over any line separating columns within the table; it will change to a double vertical line with right and left-pointing arrows. When the double line appears, click and drag the line to the right or left to adjust the width of the column.
	- **NOTE**: If you have just one cell selected it will adjust only that cell and not the entire column.
- 2. To adjust the height of a row, hover the cursor over any line separating rows within the table; it will change to a double horizontal line with an up- and down-pointing arrows. When the double line appears, click and drag the line up or down to adjust the height of the row.
- 3. Another way to adjust column width or row height is to go to the *Layout* tab, and the group *Cell Size***.** Click on the arrow in the bottom right corner to bring up the *Table Properties* window. Click on either the *Column* tab or the *Row* tab. You can type a specific measurement to adjust the height and width of any column or row.

4. One other way is to go to the **Layout** tab, in the **Cell Size** group, and adjust the size in the two fields **Table Column Width** and **Table Row Height.**

#### <span id="page-29-0"></span>*MERGING A CELL*

To add a title to a table that fits across all of the columns:

- 1. Highlight the cells you wish to merge. Right click. Select *Merge Cells*.
- 2. Or, highlight the cells that need to be merged. Go to the *Layout* tab, and select *Merge Cells* from the group *Merge*. After the cells are merged, adjust the text within the cell as needed to get it to look the way you want.

#### <span id="page-29-1"></span>*SPLITTING A CELL*

Cells can also be split. To do so:

1. With the cursor, highlight the cell that needs to be split into more than one cell. Go to the *Layout* tab, and select *Split Cells* in the group *Merge*. The *Split Cells* window will appear; type in the number of columns or rows desired.

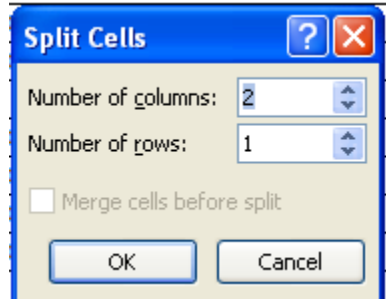

2. Or, highlight the cell that needs splitting, and right click. Select *Split Cells*. The *Split*  **Cells** window will appear; type in the number of columns or rows desired.

#### <span id="page-29-2"></span>*TEXT ALIGNMENT*

Handle text and paragraph alignment in tables in the same manner it is handled within a document. To change a text's alignment:

- 1. Highlight the text that needs alignment. Click on the *Home* tab*.* In the group *Paragraph*, click on the arrow in the lower right corner. In the *Indents & Spacing* tab*,* under **General**, click on the drop-down box, and select one of the following alignments:
	- Left align Lines begin at the left margin.
	- $\cdot$  Right align Lines align at the right margin.
	- Justified –Words are spread equally across the page/cell.
	- Center Lines are centered across the page/cell.
- 2. Or, highlight the text that needs to be aligned. Right click. Select *Cell Alignment*. Several buttons will appear providing nine choices for aligning the text. (Horizontally, the text can be left or right justified, or centered. Vertically, the text can appear at the top of the cell, in its middle, or at the bottom of the cell.) Choose the desired alignment.
- 3. Or go to the **Layout** tab, **Alignment** group to select from the nine choices.

### <span id="page-30-0"></span>*BORDERS*

To remove or add borders around or within a table:

- 1. Highlight the entire table, or the group of cells, from which you want to add or remove the borders. Click on the *Design* tab, and then click on the down arrow next to the button *Borders* in the group *Table Styles*. Select the desired option from the drop down box.
	- **NOTE**: To select or highlight an entire table, click somewhere in the table. Then, place the

cursor at the upper left-hand corner of the table. A box with four arrows will appear. Click the box to highlight the entire table.

- 2. Another method is to highlight the entire table, or the group of cells, from which you want to add or remove the borders. Right click. In the menu that pops up, select *Borders and Shading*. In the *Borders* tab, select the desired borders and border type.
- 3. You can also choose add shading to cells using the *Shading* tab in the *Borders and Shading* window. It is preferred that shading is NOT used in the special provisions document.

#### <span id="page-30-1"></span>*CONVERTING TEXT TO TABLE / TABLE TO TEXT.*

- 1. If converting text that is separated by tabs to a table, select the text.
- 2. Click on the *Insert* tab*;* in the group *Tables*, select *Insert Table.* The text should be converted to a table. If not, go to the *Insert* tab*;* in the group *Tables*, select *Convert Text to Table* to bring up the *Convert Text to Table* window.
	- **NOTE**: Make sure there are no extra tabs between the columns. Additionally make sure a space is left for a column if the column is needed in the table.
- 3. To convert a table to text, highlight the table.
- 4. Select the *Layout* tab; in the group *Data*, select *Convert to Text*. Then, press *OK*.

#### <span id="page-30-2"></span>*TABLE HEADERS*

- 1. If the table is large enough to cover more than one page, repeat the header row(s) (the top row(s) with the column descriptions) on subsequent pages. To do this:
	- a. Highlight the row(s) that need to be repeated.

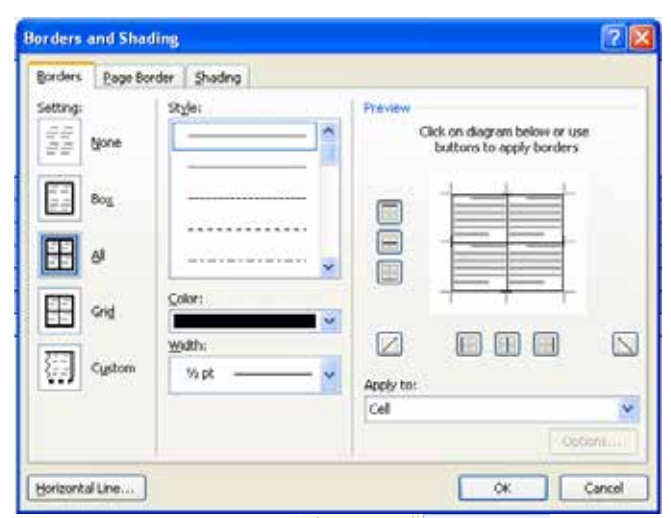

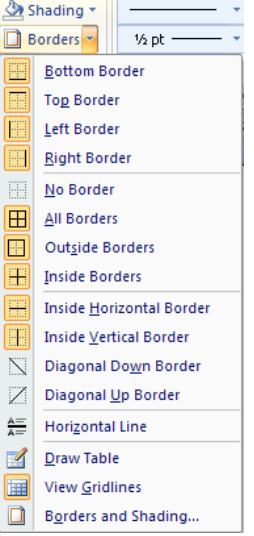

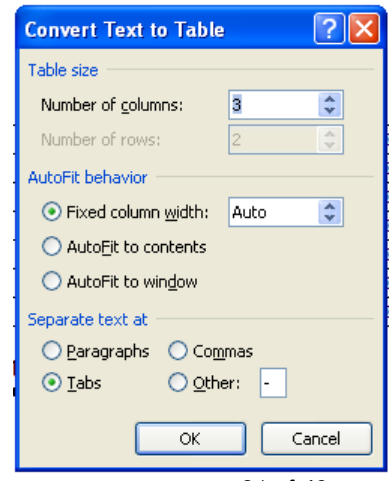

b. Click on the *Layout* tab; in the *Data* group, select *Repeat Header Rows*.

#### <span id="page-31-0"></span>*FORMATTING TABLES IN SPECIAL PROVISIONS*

- 1. To format Payment Table, i.e., the tables in E Payment, follow these guidelines and refer to the sample below:
	- a. Left justify all cells with NO special formatting.
	- b. Adjust the column widths so that the word "UNIT" is at the right margin. Do not make this right justified.
	- c. Do NOT add any tabs within the table.
	- d. Do NOT have any borders within the table.
		- **NOTE**: The sample below shows the table's borders so that you can see how the table is set up; do NOT include borders in these payment tables.
	- e. Do NOT adjust the margins within the columns.
	- f. Do NOT bold any text.
	- g. The titles for each column should be in all capital letters and on one line.

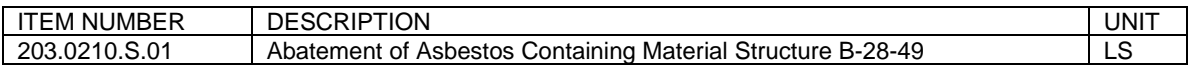

- 2. To format other tables, follow these guidelines:
	- a. Center the title above the table.
	- b. Center the table across the page.
	- c. Do not put tabs within the table.
	- d. Borders within the table are not necessary. If using a border, use a single line border.
	- e. Do not adjust the margins within the columns.
	- f. Do not use any shading.
	- g. Style within all tables should be "STSP."

#### <span id="page-31-1"></span>*USEFUL KEYSTROKE COMBINATIONS WHEN WORKING IN TABLES*

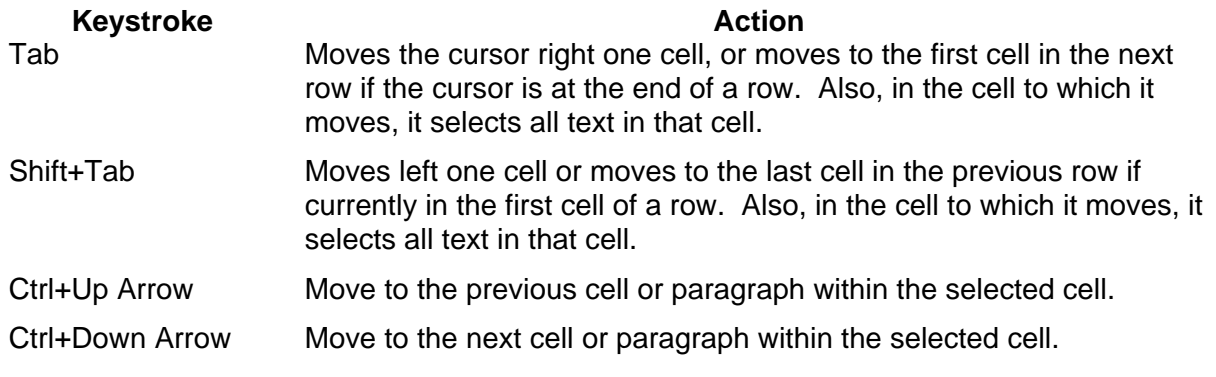

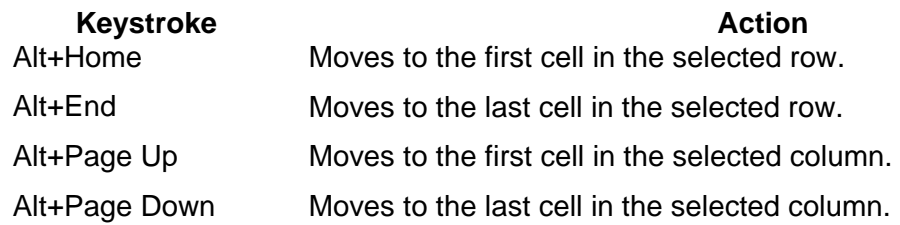

### <span id="page-32-0"></span>**CHANGE DEFAULT FONT AND PARAGRAPH SETTINGS**

Default settings are settings that Word uses to create each new document. The Word template uses a default font of Arial 10-pt, places a space after each line, and uses a line spacing of "multiple." When preparing Special Provisions documents, use Arial 10-pt font, with no space after each line (except in headings), and single line spacing. The Special Provision Template stsp-tmplt.dotm automatically uses these settings. If you want to change the default settings on your computer to adhere to the same settings found in the Special Provision Template, follow these steps:

1. Open a new document.

#### a. Place the cursor in the Table of Contents and press F9 to update the In the *Home*

tab; in the group *Font*, open the *Font* window by clicking on the small arrow in the bottom right corner. Change font type to Arial and font size to 10 pt. When all changes are made, click on the *Set as Default* button in the lower left corner. Click *Yes*.

# <span id="page-32-1"></span>**TIPS AND SHORTCUTS**

- A. Use F7 to perform a grammar and spell check.
- B. Use F11 to find blank fields, but not dropdown boxes, within the document. When the document is compiled, use F11 to find any fields that require information by placing the cursor after the table of contents and pressing F11.

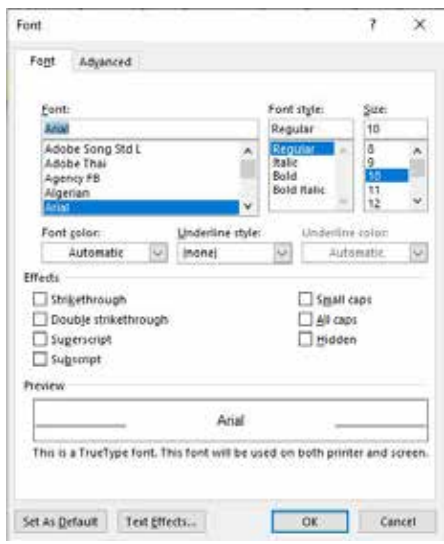

- b. In the *Paragraph* group, click on the lower right hand arrow to bring up the
- *Paragraph* window. In the *Indents and Spacing* tab, under *Line spacing*, click the down arrow and select *Single.* Under *Spacing*, select 6 pt from the *Before* dropdown box, and select 6 pt from the *After* dropdown box. When all changes are made, click on the *Default* button. A window will pop up informing you that you are about to make changes to the Normal template. Click *Yes*.

# <span id="page-33-0"></span>**TIPS AND SHORTCUTS**

- C. Use F7 to perform a grammar and spell check.
- D. Use F11 to find blank fields, but not dropdown boxes, within the document. When the document is compiled, use F11 to find any fields that require information by placing the cursor after the table of contents and pressing F11.
- E. Place the cursor in the Table of Contents and press F9 to update the Table of Contents.
- F. Utilize the Quick Access Toolbar to add any functions that are used on a regular basis. Generally, right-click on the button or function that needs to be added to the Quick Access Toolbar. On the menu that appears, select the option: *Add to Quick Access Toolbar*.
- G. If there are many tools on the Quick Access Toolbar, move the Quick Access Toolbar to below the tabs. Right click anywhere in the area above the document, and choose *Show Quick Access Toolbar Below the Ribbon*.
- H. Pressing the Alt key activates KeyTips, shortcut letters or numbers that directly takes you to any of the tabs, buttons, or to the Quick Access Toolbar. Key the letter or number that appears by the tab or button you want to use. If you go to a new tab, new letters will appear showing KeyTips for that new tab. If there is an arrow next to the feature you are activating, you will see the menu that is activated by keying in the letters shown by the arrow.
- I. Additional common keyboard shortcuts:
	- o Ctrl+A Selects all text, pictures, and objects in a document.
	- $\circ$  Ctrl+B Bolds the highlighted font. This is a toggle shortcut, so if Ctrl+B is keyed again, the text will no longer be bolded.
	- $\circ$  Ctrl+I Italicizes the highlighted font. This is a toggle shortcut, so if Ctrl+I is keyed again, the text will no longer be in italics.
	- o Ctrl+Z Undoes the last action. Press multiple times to undo more than one action.
	- $\circ$  Ctrl+Y Re-does the last action; this key combination is the opposite of Ctrl+Z.
	- $\circ$  Shift+F3 Changes the case of the word or highlighted text. This scrolls through two or three options – all small, title case, all caps.
	- $\circ$  Ctrl+J Full-justifies the text (applies to entire paragraph).
	- o Ctrl+L Left-justifies the text (applies to entire paragraph).
	- $\circ$  Ctrl+E Centers the text (applies to entire paragraph).
	- o Ctrl+R Right-justifies the text (applies to entire paragraph).

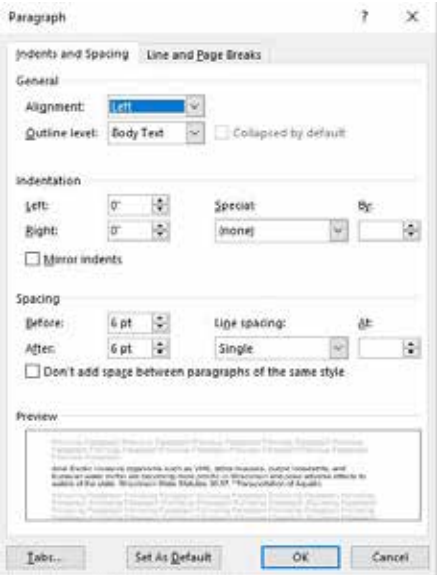

- o Ctrl+ any arrow key moves you one word or paragraph in the direction the arrow key is pointing.
- o Ctrl+Shift+ any arrow key will highlight the text by word or paragraph in the direction you are moving.
- o Ctrl+Home Places the cursor at the beginning of the document.
- o Ctrl+End –Places the cursor at the end of the document.
- $\circ$  Ctrl+F Activates the Find and Replace window. When in the Find window alt G changes to the Go To window.
- o Ctrl+G Activates the Go to window. When in the Go To window alt D changes to the Find window.
- J. Copy and Paste. To copy, highlight the text that needs to be copied, and press Ctrl+C. To paste, place cursor where you want the information placed, and press Ctrl+V.

If you are using the same text throughout the document, but accessing different text in between, it may be useful to open the clipboard. To do so:

o On the *Home* tab*,* click on the arrow in the bottom right corner of the group *Clipboard*.

The picture on the right is a clipboard. Note the different text that has been copied and is now stored on the clipboard. Once the clipboard is open, click on the text that you want copied, and paste it to a new location.

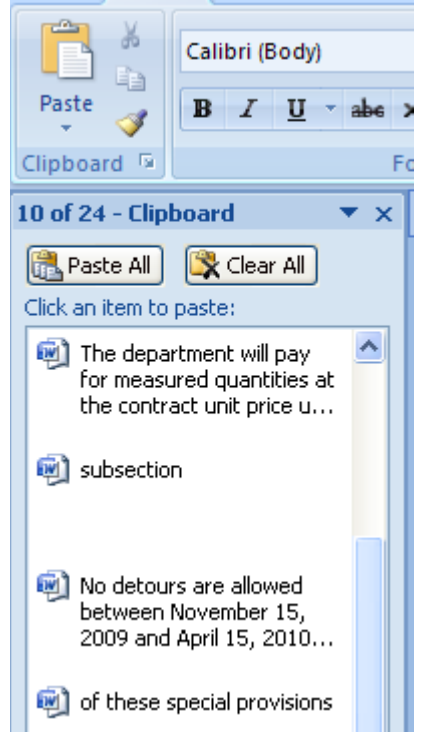

# <span id="page-35-0"></span>**APPENDIX B: TIPS FOR TYPING, FORMATTING, AND USING NUMBERS IN TECHNICAL DOCUMENTS**

# <span id="page-35-1"></span>**TECHNICAL TIPS**

- Turn on the Show/Hide button on the Home tab **TH** to avoid accidentally deleting important code. If all of the formatting marks do not appear on the computer screen, follow these steps:
	- o Click on the Microsoft Office Button and choose *Word Options* (located on bottom bar of box).
	- o Click on the Display tab and click on the *Show All Formatting Marks* check box. Then click *OK* to exit.

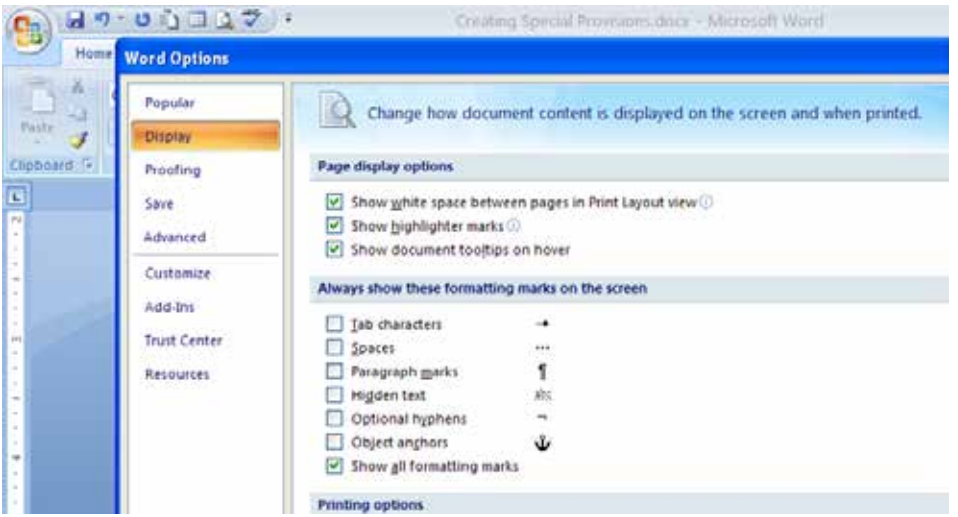

- To keep a project ID, station number or structure number intact on one line, use a hard or non-breaking hyphen (Ctrl+Shift+Hyphen) instead of the hyphen alone when typing project numbers.
- To maintain a required space and/or to keep a number with its unit of measure on the same line (for example, 2 feet, 68° F, or STH 23), press Ctrl+Shift+Spacebar instead of just the space bar.
	- **NOTE**: When the Show/Hide button is turned on, the symbol for a required space looks like a degree symbol. When printing it prints just like a normal space.
- Work with *Show/Hide* button (located on the *Home* tab) turned on to avoid accidental deletion of formatting code.
- Save often. See naming conventions previously provided in *Naming Special Provisions Files*.
- When saving the special provisions document, select Word Macro-Enabled Document (.docm). This allows you to open the document and continue to use the building blocks and Prosecution and Progress ribbons.
- Type AM for ante meridiem (before noon). Do not use am or A.M. Likewise, use PM for post meridiem (after noon).

Station / STA / sta. / Sta. For project stationing, use a capital S if it refers to a specific ä, location. For example, "Complete the work between Station 112+00 and Station 114+00." Do not use the abbreviations STA, sta., Sta. If not referring to a specific location, use a small "s"; for example, "Set 4 construction stakes per station."

### <span id="page-36-0"></span>**FORMATTING TIPS**

- Special provisions do NOT use subheadings, do not create subheadings. Do not use any styles other than the following four: 1 Heading 1; Normal; STSP; List Paragraph
- The style 1 Heading 1 is used to create and update the table of contents. All STSP  $\mathbf{r}^{\prime}$ article titles need to be this style, including articles written for SPV items that were created using building block 000-000.
- If you modify an STSP article (for example, change the title or the wording in a  $\mathcal{L}^{\pm}$ paragraph), delete the date and STSP number that appears at the end of the article. This is the date that the STSP article was last modified by the Bureau of Project Development. If you add one or more paragraphs at the very end of the article, but do not otherwise change the article, leave the date and STSP number and add the new material after the date. Note the revisions in the plan letter that accompanies the PS&E.
- $\mathbf{r}$ Use bold instead of underlines to emphasize titles. It is not necessary to bold or underline text within the articles; it is the contractor's responsibility to complete all work specified within an article, whether or not the text is in bold letters.
- Do not use a hyphen for the words preconstruction and subsection.  $\mathbf{r}$
- To keep a project number intact on one line, use a hard or non-breaking hyphen  $\mathbf{r}^{\prime}$ (Ctrl+Shift+Hyphen) instead of hyphen alone when typing project numbers.
- $\mathbf{L}^{\text{max}}$ To keep two words together on the same line, press Ctrl+Shift+Spacebar.
- Do not use a hard return within a paragraph. Word 2007 automatically wraps the text to  $\mathbf{r}$ the next line when the right margin is reached.
- Delete extra hard returns at the end of the special provisions document.
- $\mathbf{r}$ Delete extra lines before or after a heading.

# <span id="page-36-1"></span>**OTHER TIPS**

- When entering a date, do not abbreviate the month's name. For example, type January  $\mathbf{L}$ or August, not Jan. or Aug.
- If specifying a date, such as in the article for Holiday Work Restrictions, include the year.  $\mathcal{L}^{\pm}$
- The following words are compound, and should not be split into two words: с,
	- o groundwater
	- o cannot
	- o within
	- o eastbound
	- o westbound
	- o southbound
	- o northbound
- o southeast
- o southwest
- o northwest
- o northeast
- o switchover (When used as a noun, switchover is one word; for example "Construct a traffic switchover in the median." When used as a verb, use two words; for example, "After constructing the bypass structure, the traffic will switch over to the eastbound lanes.")
- Cross References. Standard detail drawing numbers are frequently updated. Bid L. numbers are sometimes changed, and the order of the articles within the special provisions is often rearranged during the PS&E review process. Therefore,
	- $\circ$  If referring to another article within the special provisions, refer to the article's title, not its number. For example, when referring to the Prosecution and Progress article, refer to "the article Prosecution and Progress," not article 3. Do not use quotes around the name of the article.
	- $\circ$  If referring to another bid item, refer to the name of the bid item, not its number.
	- $\circ$  If referring to a standard detail drawing, refer to the name of the standard detail drawing, not its number.
- Engineer/Project Manager/Project Engineer/DOT's representative: When referring to one k. of these people in the special provisions, use the term engineer. Do NOT capitalize engineer.
- Lineal vs Linear Feet. When measuring length, use the word linear, instead of lineal. Lineal means belonging to or being in direct line of descent from an ancestor.
- $\cdot$  Its vs it's. The word its is the possessive form of the noun it. The word it's is a contraction of it is.
- WisDOT and DOT are frequently replaced with the department.

### <span id="page-37-0"></span>**USING NUMBERS IN TECHNICAL DOCUMENTS**

In general, spell out the numbers zero through ten and use figures for larger numbers. There are many exceptions though:

- Always spell out a number that is at the beginning of a sentence regardless of what the number is. For example, 40 is typically written in numerals but at the beginning of a sentence it would be written as a word, i.e., Forty pounds of ...
- Always use numerals when a unit of measurement follows. Example 3-feet, 240 pounds, 16-inches.
- Use numerals for all numbers when there are two or more numbers for related quantities in the same sentence, such as 5 of 34 engineers recommend.
- Always spell out approximate values, such as about four years, or approximately two times larger.
- Do not spell out and use figures for numbers. For example, do not write "five (5) engineers" or "five (5) inches"; instead, write "five engineers" and "5 inches."
- Within one sentence use all the same style for numbers, i.e. "Supply 3 portable changeable signs over the 12 mile construction area.

# <span id="page-38-0"></span>**USING UNITS IN TECHNICAL DOCUMENTS**

All numerical values that have dimensions must have their units specified. General guidelines are:

- If there are two numbers with the same unit in the same phrase, put the unit after the  $\mathcal{L}^{\pm}$ second number; for example, "between 4 and 5 inches."
- All units that are named after a person have a lower-case first letter when written out, but an upper-case first letter when abbreviated. Hence, the proper abbreviation for volt is V, and the proper abbreviation for kilovolt is kV. The proper abbreviation for megahertz is MHz; M denotes mega, m can denote either meter or the prefix milli.
- The proper abbreviation for second is s, not sec. k,
- There should be one blank space between a number and a unit. If necessary, use a ä, hard space (Ctrl+Shift+Spacebar) to keep the number and its unit on the same line.
- If the number is used as an adjective or descriptor, add a hyphen between the number and the unit. For example, 6-inch pipe; 13-foot pole.
- $\mathbb{Z}^{\mathbb{Z}}$ Temperature has the unit of degree. Place one blank space between the degree symbol and the degree type, e.g. 68° F or 20° C (or write out the word degrees; for example, 68 degrees F).

# <span id="page-39-0"></span>**APPENDIX C: SPECIAL PROVISIONS…QUICK & EASY!**

### *SPECIAL PROVISIONS-QUICK & EASY!*

*If you are already familiar with preparing special provisions, but haven't prepared any lately, use this guide to quickly refresh your memory.*

# *PREPARATORY TASKS*

- A.1 **REFERENCE MATERIALS:** Refer to the manual *Creating Special Provisions* for detailed instructions on how to prepare special provisions.
- A.2 **STSP INDEX SPREADSHEET:** Open the STSP Index Spreadsheet, Index.xlsx.
	- a. Save under a file name appropriate for the project.
	- b. Select the STSPs required and enter necessary information in *Information to Enter* column for fields.
	- c. Filter the spreadsheet so that only the checked STSPs are visible.
	- d. Print for use in creating the special provisions document.

# *CREATING SPECIAL PROVISIONS*

- B.1 **OPEN THE TEMPLATE**: Click on the Office Button in the upper left corner of the screen, select new and then stsp-tmplt.dotm. Save the file with an appropriate file name and extension of .docm.
- B.2 **PROSECUTION & PROGRESS ARTICLE**: Using the printout from the STSP Index Spreadsheet, place the cursor at the end of the document, and select the appropriate Prosecution and Progress (P&P) tab for the project(s). There are three tabs—Working Day, Calendar Day, and Completion Date; use only ONE of these tabs to complete the article. Complete the P&P article using the buttons found in the appropriate tab. See *The*

*Prosecution and Progress Article* for more information.

- B.3 **ADD STSPS**: After the Prosecution and Progress article is completed,
	- a. Type in the first number listed in the *STSP# to Enter* column*,* of the STSP Index Worksheet. Press F3. This inserts the STSP building block.
	- b. Continue entering the numbers of the required STSPs, and pressing F3, until all of the STSPs needed have been inserted into the document.

#### B.4 **COMPLETE FIELDS WITHIN STSPS**:

Place the cursor at the beginning of the document immediately after the table of contents, and press F11 to find the first field. Enter the information provided on the STSP Index spreadsheet. Press F11 again to find the next field, which requires information. Continue until all fields have been filled in.

- B.5 **LOCATE DROPDOWN BOXES**: Pressing F11 does not locate dropdown boxes. Check the spreadsheet for which STSPs contain dropdown boxes; the spreadsheet also provides the contents of each dropdown box. Locate each dropdown box, and choose the appropriate selection from each.
- B.6 **ADD ARTICLES FOR SPV ITEMS**: To insert an article for a non-standard bid item:
	- a. Place the cursor at the appropriate location.
	- b. Type in 000-000, and press F3.
	- c. Complete the fields.
- B.7 **MODIFY THE SPECIAL PROVISIONS**, as necessary.
- a. To add an STSP, place cursor as appropriate. Type in STSP number, and press F3.
- b. To move an article, click Outline View on the View tab. In Show Level dropdown box, select Level 1. Highlight title of article, and drag to new location.
- c. To delete an article, click Outline View on the View tab. In Show Level dropdown box, select Level 1. Highlight title of article, and delete.
- B.8 **CHECK STYLES AND HEADINGS**: In Draft View, ensure that only the 4 acceptable styles have been used.
- B.9 **SPELL-CHECK** the document.
- B.10 **UPDATE FOOTER:** On the Insert tab, in the Header & Footer group, use the Footer button to edit the footer. Enter all project IDs.
- B.11 **UPDATE THE TABLE OF CONTENTS**: Press F9, and select Update Entire Table.

# *SAVING & SUBMITTING SPECIAL PROVISIONS*

- C.1 **PRINT AND PROOFREAD** the document.
- C.2 **SAVE THE SPECIAL PROVISIONS**: Click on the Office Button; select Save.
	- a. The first 8 digits of the file name is the lowest project ID number.
	- b. Add an underbar after ID.
	- c. Add three alpha characters for the region responsible for the design of that project, or the region for which the consultant prepared the project.

Abbreviations for the regional offices are:

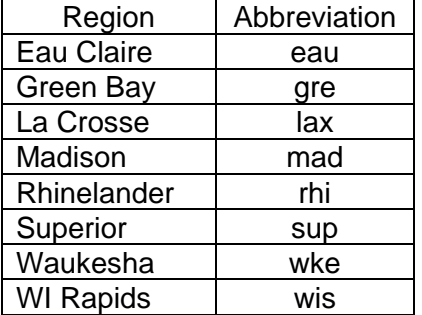

- C.3 **E-SUBMIT THE SPECIAL PROVISIONS** on or before the appropriate PS&E submittal date.
- C.4 **E-SUBMIT INSERTS**, if needed. Always submit changes as an "ins" document with directions. Do NOT submit completely new special provisions without permission from Special Provisions Editor or Special Provisions Coordinator.

# *GENERAL TIPS*

- **SAVE FREQUENTLY** to avoid losing information, work, and time.
- Work with Show/Hide on.
- Use non-breaking hyphen to keep a project or structure number together, Ctrl+Shift+Hyphen.
- To maintain a required space, use Ctrl+Shift+Spacebar.
- Do NOT abbreviate the month.
- Avoid using hard returns (the enter key) when typing; allow the word wrap feature to space text.
- If modifying an STSP, remove the date ¥. and STSP number from the end of it.
- If necessary, use bold (not underline)  $\mathcal{L}^{\text{max}}$ for emphasis.
- Use format painter to copy only format  $\mathcal{L}^{\text{max}}$ from one paragraph to another.
- έÚ, **Refer to the manual** *Creating Special Provisions* **for more tips and directions!**

# <span id="page-41-1"></span><span id="page-41-0"></span>**APPENDIX D: INSERT GUIDELINES AND FORM**

# **INSERT GUIDELINES REMOVE**

<span id="page-41-2"></span>On the Special Provisions Insert form, use the Remove section to list the name(s) of the article(s) to be removed. Do not use an article number to indicate the article, since the articles may have been rearranged during the review process.

If replacing an article with a new one, list the name of the article to be removed under the Remove section of this form, and add the new article under the Add section of this form.

# **REVISE**

<span id="page-41-3"></span>On the Special Provisions Insert form, use the Revise section to provide ALL changes needed to any article. Do NOT provide completely new articles; only provide the changes.

When a longer section of text within an article needs revising, follow these guidelines:

- Do not send in large blocks of article text unless there are significant changes to it (at least 75%).
- $\mathcal{L}^{\text{max}}$ If replacing, adding, or deleting only a few words or sentences, refer to Example 1 below.
- Properly format the text as directed in the manual *Creating Special Provision*s.

Here are some examples:

#### **Example 1 – Changing a few phrases or words**

Title of Article: General Make the following change: In the first sentence, replace "Project 1223-12-71" with "Projects 1223-12-71 and 1223-12-72"

#### **Example 2 – Making multiple changes in one article**

Title of Article: Prosecution and Progress

Make the following change:

In the first sentence under Freeway Work Restrictions, replace "Holiday Work Restrictions" with "Holiday and Weekend Work Restrictions"

Make the following change: Insert the following after the 4th paragraph, which begins with "Keep IH 43 open to traffic":

The contract time for completion assumes working on both the IH 43 northbound off ramp and southbound on ramp at the same time. Due to potential for inclement weather or other unexpected delays during construction, an expedited work schedule using extraordinary forces or equipment may be required to ensure that the contract completion date is met.

Make the following change: Replace the last sentence in the paragraph before the section **Freeway Work Restrictions** with the following:

If contract time expires before completing all work on all contract projects, liquidated damages will be affixed in accordance to 108.11 of the standard specifications.

#### **Example 3 – Longer selections**

Title of Article: Utilities Make the following change: Add the following after AT&T Telecommunications:

**Wisconsin Power & Light Company – Electric** has facilities within the project area that will require relocation.

Wisconsin Power & Light Company maintains an overhead electric line along the south right of way of Rowe Road and crosses over IH 43.

Wisconsin Power & Light Company will adjust these facilities prior to construction. They will relocate poles along Rowe Road horizontally to be outside of the proposed slope intercepts and adjust the lines vertically to increase the clearance at Ramp B.

The field contact is Randy Marco, 4421 Tower Drive, Sheboygan, WI 53081, 920- 946-3667.

**TDS Metrocom (TDS) – Communications** has facilities within the project area that will require relocation.

TDS maintains an underground telephone line along the south right of way of Rowe Road and crosses beneath IH 43, with local service to the residence in the northeast quadrant of the interchange. TDS will relocate the line to the north side of Rowe Road and abandon the existing line.

TDS will adjust these facilities prior to construction.

The field contact is Jeremiah Luben, 1130 Hillcrest Lane, Seymour, WI 54165, 920- 655-8748.

#### **Example 4 – Delete, add, or change information (phrase/word, sentence, or paragraph) Deleting Information**

Title of article: Signs Refacing Type II, Item SPV.0165.01 Make the following change: In **A Description**, first paragraph, the first sentence, delete the following: ", complete with Type H reflective sign face and legend,"

-OR-

Make the following change: In **C Construction** delete the entire fifth paragraph. (Begins with the words "Space the application…")

-OR-

Make the following change: In **C Construction**, 2nd paragraph beginning with "Construct the panels with", delete the first sentence (Completely remove the existing extruded aluminum Type II sign legend, leaving no rivets protruding for the surface of the panel).

#### **Adding**

Title of Article: QMP Concrete Ancillary Make the following change: Under A.1 General, paragraph 1 beginning with "Conform to standard spec 390", add the following to the list of items:

Item SPV.0090.01 Concrete Curb and Gutter 31-Inch Type D Special<br>Item SPV.0105.01 Overhead Sign Support Black Finish Structure S-0 Overhead Sign Support Black Finish Structure S-05-200

#### -OR-

Title of Article: Utilities

Make the following change: Add the following contact information at the end of the section **Wisconsin Power & Light Company**:

The field contact is Randy Marco, 4421 Tower Drive, Sheboygan, WI 53081, 920- 946-3667.

-OR-

Title of Article: Utilities

Make the following change: In the section **Wisconsin Power & Light**, add the following paragraph after the 2nd paragraph, which begins with "WP&L has facilities along STH 27": Wisconsin Power & Light Company will adjust these facilities prior to construction. They will relocate poles along Rowe Road horizontally to be outside of the proposed slope intercepts and adjust the lines vertically to increase the clearance at Ramp B.

#### **Changing**

Title of Article: Holiday and Weekend Work Restrictions Make the following change: in the last two sentences change "8:00 PM" to "6:00 PM"

-OR-

Title of Article: Holiday and Weekend Work Restrictions Make the following change: Add the following to the list of restrictions: From noon, Friday July 2, 2010 until 6:00 AM Tuesday, July 6, 2010;

-OR-

Title of Article: Traffic Make the following change: replace second paragraph beginning with "Reduce IH northbound in each" with the following:

IH 43 northbound may be reduced to one lane in each direction each weekday, Monday, Tuesday, Wednesday, Thursday, and Friday, from 6:00 AM to 12:00 PM. IH-43 southbound may be reduced to one lane in each direction each weekday, Monday, Tuesday, Wednesday, Thursday, and Friday, from 6:00 AM to 2:00 PM.

#### **ADD**

<span id="page-43-0"></span>On the Special Provisions Insert form, use this section to submit completely new articles. Do not send articles which are already contained in the special provisions and for which there are changes (use the Revise section above to make these changes). Follow the directions below for adding an article to the special provisions.

# **STSP(s)**

On the Special Provisions Insert form below "STSP(s)", list all STSPs, by number, that need to be added. Do NOT include the entire article\*. Central Office will insert the most current version of the STSP into the special provisions. Provide all information that is needed to complete the STSP.

*\*NOTE: If the STSP contains many fields that require information from the designer, such as 107-120, fill in all of the fields and include the entire article.*

#### **Example 5 – Adding an STSP**

STSP(s) 107-054 Name of Contact - Chris Jones Phone Number – 262-555-1234

#### **Other Articles**

On the Special Provisions Insert form, provide any additional SPV or other (non-STSP) articles which need to be added to the special provisions. When preparing the article(s), follow the formatting guidelines specified in the manual *Creating Special Provisions*.

# **Special Provisions Insert**

Project ID: Let Date:

Contact Person: Phone Number:

Submit Date:

# **Remove**

List the articles that need to be removed from the special provisions. Use only the article names.

# **Revise**

Provide a list of revisions needed starting with the article name and then a description of the change needed.

Title of Article:

Make the following change:

# **Add**

#### **STSP(s)**

List the STSP(s) by their number(s) to be added to the special provisions. Provide all information needed to complete the fields in the STSP.

# **Add**

#### **Other Articles**

Provide only ALL new articles.